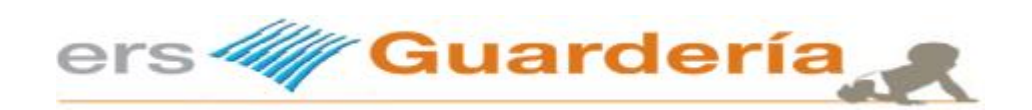

# **Contenido**

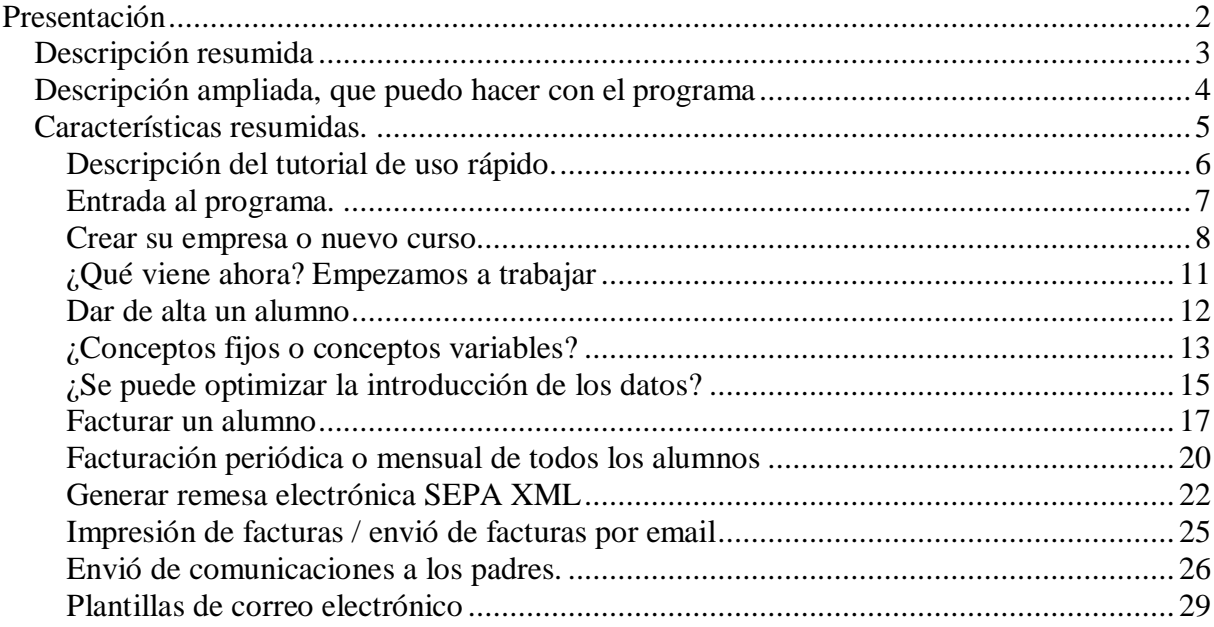

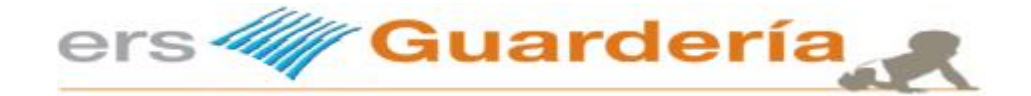

# **Presentación**

# **¿Qué es ERS Guardería?**

Es el resultado de una idea para ayudar a gestionar de forma eficiente una escuela infantil en todos sus apartados. Es un programa informático muy práctico y sencillo a la vez. No es un programa de contabilidad

De esa idea inicial del año 1993 surgió entonces un programa informático y con el paso de los años ese mismo programa se ha ido convirtiendo en una herramienta que en la actualidad utilizan varios centenares de centros de educación infantil en **toda España**, inclusive **fuera de España**.

Es un programa que permite al usuario gestionar todos los apartados del establecimiento, desde una lista de espera de niños (inscripciones), pasando por las fichas de los niños(as), la facturación, el cobro tanto en efectivo como domiciliado, control de toda clase de subvenciones (ayuntamientos, comunidad autónoma, etc.), ticket guardería, pago de nóminas del personal, transferencias a proveedores, toda clase de informes, etc.

**Ers Guardería** es una solución práctica, eficaz y definitiva para gestionar en todos sus apartados su centro de educación infantil.

Gracias a su estructura modular se convierte en una solución simple y eficaz para ayudar en las tareas de gestión diaria de una guardería u escuela infantil.

**Ers Guardería** ha ido creciendo conforme a las necesidades de los usuarios.

Esta aplicación, de colorista y amigable interfaz, permite introducir todo tipo de información en su base de datos, desde las fichas de cada niño, personal del centro, artículos, servicios y proveedores, pasando por datos de carácter más financiero como cuentas contables, formas de pago, entidades bancarias, etc. Todo queda controlado por **Ers Guardería**.

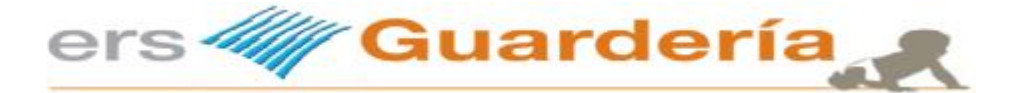

# *Descripción resumida*

**Con esta aplicación informática puede controlar entre otros los siguientes apartados:** 

- Niños.
- Proveedores.
- Monitores (Personal).
- Datos médicos.
- Facturación periódica, directa.
- Inscripciones, lista de espera.
- Banca electrónica (Remesas SEPA).
- Varias empresas o escuelas.
- Facturas de proveedores.
- Movimientos de caja efectivo.
- Cobros y pagos.
- Generar sus propios informes, documentos de la aplicación.
- Impresión de documentos.

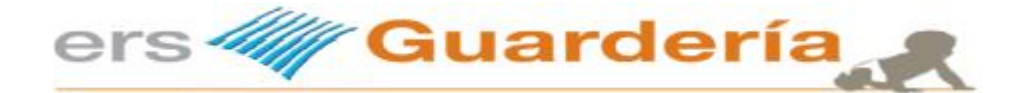

# *Descripción ampliada, que puedo hacer con el programa*

#### **Niños**

Dispondrá de toda la información del niño: Nombre de los padres, NIF/DNI, nombre del niño(a), teléfonos, e mail, direcciones, nacionalidad, datos de familiares, personas autorizados, conceptos, mensualidad, comidas, etc. La ficha del niño dispone también de varias fotografías.

#### **Personal**

La aplicación cuenta también con una tabla que permite la introducción del personal del centro. A parte de introducir los datos personales tales como nombre, dirección, etc. puede introducir la titulación, la nómina, observaciones, etc., la aplicación permite genera el fichero de pago de nóminas.

#### **Conceptos**

El fichero de conceptos permite al usuario introducir los distintos servicios que se vayan a facturar a cada niño.

#### **Curso escolar**

La aplicación permite al usuario crear cursos o empresas. Cada curso es independiente. Pueden crearse tantos cursos como se desee.

#### **Mensajes a móviles – (Desuso)**

La aplicación permite al usuario enviar mensajes a móviles. Resulta de gran utilidad para avisos urgentes, recordatorios, etc. \* Requiere adquirir un paquete de SMS. No incluido en la compra del programa.

#### **Facturas de proveedores**

El programa está dotado con un libro registro de compras y gastos en el que podrá anotar todas las facturas recibidas, asignándolas a un determinado grupo de gastos (compras, suministros, seguridad social.).En cada apunte podrá especificar diferentes bases imponibles, impuestos, así como bases exentas y retenciones.

#### **Movimientos de caja**

Con un sistema totalmente automatizado, los movimientos que representen entradas de efectivo u otros medios de pago (facturas de cliente, cobros pendientes) quedaran reflejados en la hoja diaria de caja. Como es lógico el sistema le permitirá modificar o añadir manualmente todos los movimientos que desee.

#### **Informes e documentos de la aplicación**

La aplicación está dotada con un completo sistema de informes que le permitirán visualizar y relacionar la información resultante de la ficha de niños y de los apartados anteriores. Con **Ers Guardería** podrá configurar los formatos de impresión a su gusto: Reservas, albaranes, facturas, etiquetas postales, cartas personalizadas, etc. Existen muchas **plantillas de informes** ya creadas: distintos informes, etc.

#### **Banca electrónica**

**Ers Guardería** genera de forma automática los recibos de los alumnos permitiendo al usuario la utilización de las normas: **SEPA 19-14 y SEPA 34**. El proceso resulta muy simple. El usuario de **Ers Guardería** selecciona los recibos que deseé incluir en una remesa, los marca y se genera un fichero en un formato determinado el cual permite al usuario de **Ers Guardería** incorporarlo a su **software de banca electrónica** vía Internet o simplemente almacenarlo en un disquete para su posterior presentación a una **entidad financiera.** Aunque los recibos se domicilien utilizando para ello, las normas anteriormente mencionadas, es posible la impresión en papel de todos los recibos domiciliados.

#### **Informes**

Con **Ers Guardería** podrá configurar los formatos de impresión a su gusto: Reservas, albaranes, facturas, etiquetas postales, cartas personalizadas, etc. Existen muchas **plantillas de informes** ya creadas: distintos informes, posibilidad de introducir su logo, etc.

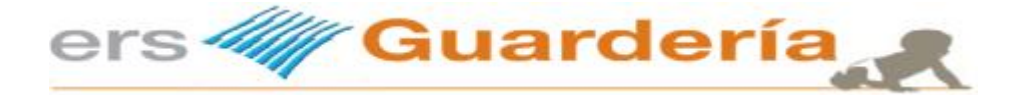

# *Características resumidas.*

Puede imprimir un mensaje de aviso o recordatorio en la factura de los niños. Puede enviar por e mail la factura o recibo a los padres. Puede imprimir la factura/recibo con la fotografía del niño/niña Puede introducir una fotografía del niño/niña y también hasta las distintas fotografías de los familiares autorizados a recoger al alumno(a). Puede imprimir una orla de los niños. Puede crear grupos según edades, horarios, etc. Puede introducir las facturas de gastos, agua, luz, alquiler de local, etc. Puede obtener en todo momento una estimación real de ingresos según la cantidad de alumnos(as) que tenga dados de alta. Puede generar una remesa de documentos según las normas SEPA TXT, XML o inclusive el antiguo sistema CSB 019. Puede llevar un libro de caja con entradas y salidas de efectivo. Puede llevar un control de los pagos pendientes que tenga que hacer. Puede llevar un control de los cobros pendientes. Puede mandar a los padres circulares informativas, información diversa, etc. todo ello directamente desde el programa. Puede confeccionar sus propios informes, facturas, recibos, incluir el logo de su escuela, etc. Puede indicar en la factura/recibo el día de pago de un niño(a). Puede realizar una factura al momento de un niño(a). Puede añadir tantos conceptos como desee a la ficha de un niño(a) Puede enviar un SMS al móvil del padre, madre, tutor, etc. (Opcional, requiere adquirir un crédito de SMS) Puede introducir los datos médicos del niño(a). Puede filtrar los datos de la ficha de niños en función de cualquier campo, valor, etc. Puede configurar la rejilla de niños, añadir columnas, colores, cabeceras, etc. Puede configurar usuarios con distintos niveles de acceso al programa. Puede introducir inscripciones y luego copiar estos datos a la ficha de niños. Puede exportar todos los informes del programa a Word, Excel, etc. Puede introducir una fotografía para identificar cada grupo. Puede realizar transferencias de las nóminas del personal. Puede realizar transferencias a proveedores de las facturas pendientes de pago. Puede introducir e imprimir anotaciones diarias acerca de cada niño mediante el uso de unas ventanas gráficas. Puede imprimir documentos de LOPD y cualquier otro documento, inscripciones, ficha matriculación, etc.

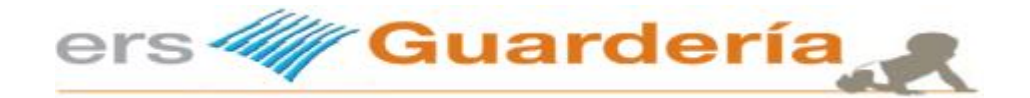

# **Descripción del tutorial de uso rápido.**

El propósito de esta guía rápida es ayudar al usuario a entender y a utilizar este programa para sacarle el mayor provecho posible utilizando el menor tiempo posible en su aprendizaje ya que entendemos que cuanto más sencillas y concretas sean las explicaciones, las mismas resultaran mucho más provechosas.

Esta guía rápida no pretende sustituir el manual de usuario del programa, trata de darle al usuario del programa una visión más concentrada de las opciones más utilizadas del mismo. Entendemos que a nadie le gusta leerse un manual para averiguar cómo llevar a cabo una determinada tarea del programa., por ese motivo principalmente nace esa guía, menos páginas, una información muy concreta y resumida con supuestos reales, capturas de pantallas, etc.

Para poder utilizar el programa, no se requiere ningún conocimiento especial de informática, no pretendemos mandar un cohete a la luna o diseñar un satélite de comunicaciones, este programa se desarrolló en su inicio como un programa a medida para un cliente sin conocimiento alguno de informática pero si con mucha experiencia en su negocio y en cómo llevar su gestión aunque fuera en papel o con una hoja de cálculo, con unas necesidades muy específicas en cuanto al control de su gestión se refiere.

Este programa permite al propietario, usuario del mismo, crear alumnos, introducir conceptos, facturar, enviar al banco las domiciliaciones bancarias mediante un fichero electrónico en formato SEPA, enviar a los padres las facturas por correo electrónico y un sinfín de otros cosas, en una palabra llevar toda la gestión de una escuela de educación infantil moderna.

A continuación y a modo de ejemplo vamos a detallar paso a paso todo el proceso necesario para llevar a cabo todo el ciclo **completo de facturación y domiciliación bancaria**.

Para ello utilizaremos distintos supuestos bien diferenciados.

Damos por hecho que ya tiene instalado el programa. Recuerde que tiene que registrar el programa para que el mismo no deje de funcionar como demostración a los 15 días. Dicho registro es solamente para usuarios que hayan PAGADO el programa y se le facilitara su clave de activación. Recuerde también que para entrar al programa no requiere ninguna clave, el usuario por defecto es 'ADMIN' y simplemente tiene que pulsar 'Aceptar'.

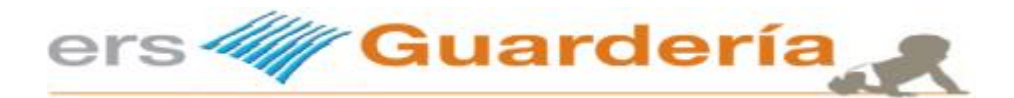

### **Entrada al programa.**

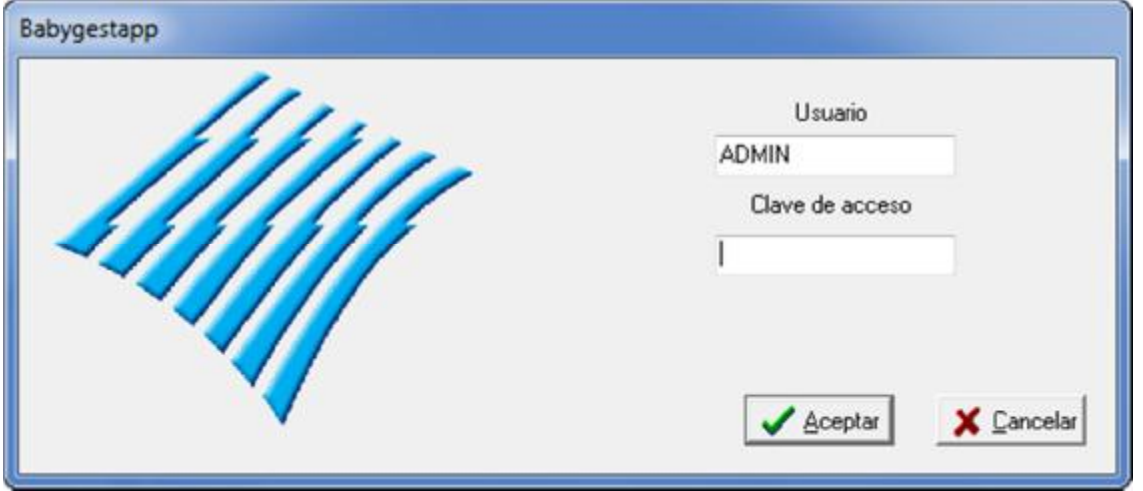

**Simplemente pulse el botón 'Aceptar', no confunda la clave de acceso al programa con la clave de activación del producto, dicha clave de activación solo se proporciona al usuario una vez haya pagado el programa.** 

El usuario 'ADMIN' carece de contraseña.

La mayoría de usuarios cometen todos el mismo error, empezar a trabajar en la guardería de prueba. Esa empresa, es de prueba, su propósito es que el usuario pueda ver y acceder a datos de ejemplo, ver y/o imprimir facturas, informes, etc.

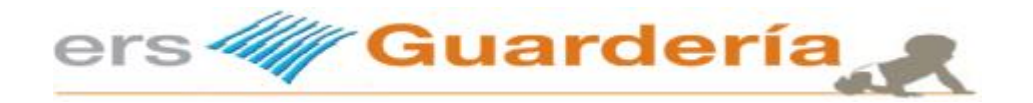

#### **Crear su empresa o nuevo curso.**

Lo primero que tiene que hacer es crear su propia empresa para poder dar de alta sus datos. Para ello, tiene que ir desde el menú de Ficheros a la opción 'Cambio de empresa'

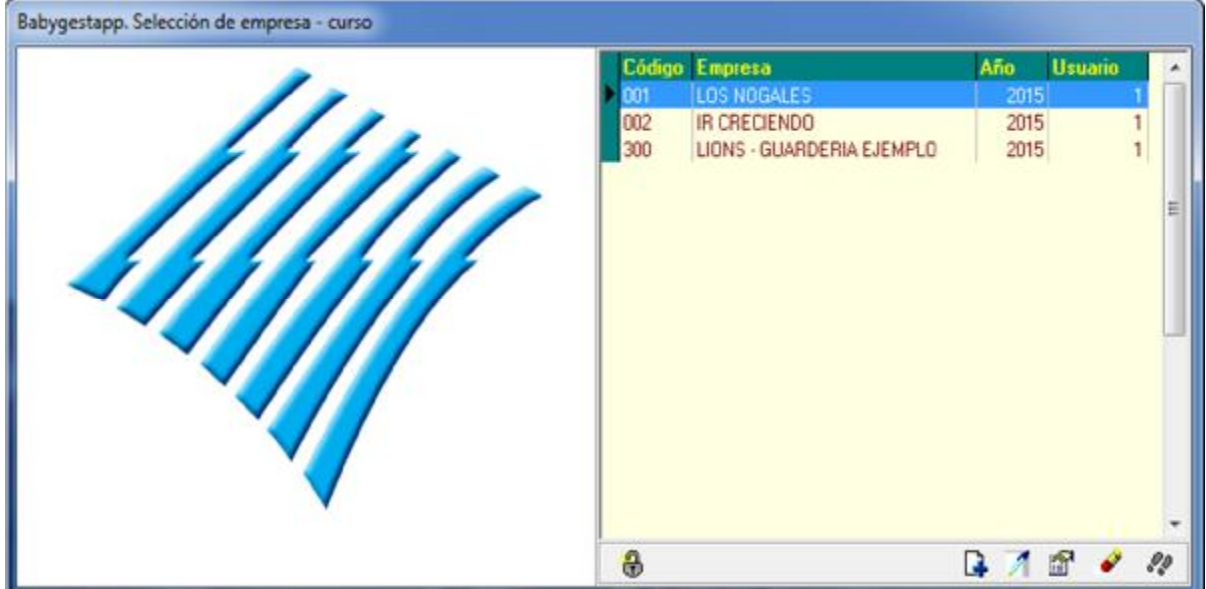

Pulse sobre el signo '+' y aparecerá la ventana de creación de un nuevo curso, tal como se ve en la siguiente imagen.

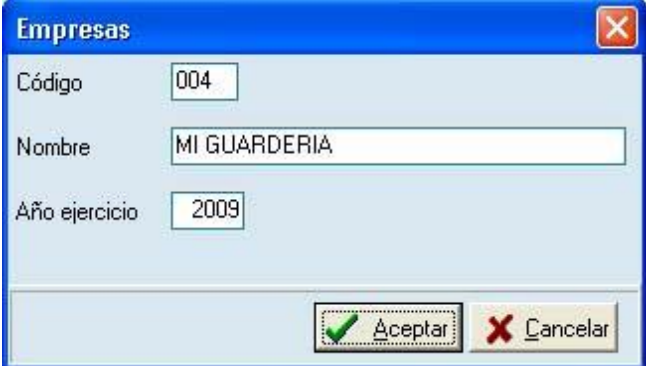

Pulse Aceptar y se creara la nueva empresa. A continuación, seleccione la empresa y volverá al menú principal.

Observe la parte superior izquierda de la pantalla y vera siempre la empresa en curso.

Babygestapp [300 LIONS - GUARDERIA EJEMPLO]

Hemos creado una empresa, ahora lo siguiente es configurar la misma. Para ello y antes de empezar a introducir niños, conceptos, etc., tiene que ir desde el menú principal a la opción 'Parámetros', vera la siguiente pantalla:

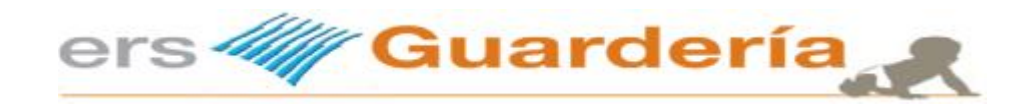

# **Configurar nuestro centro**

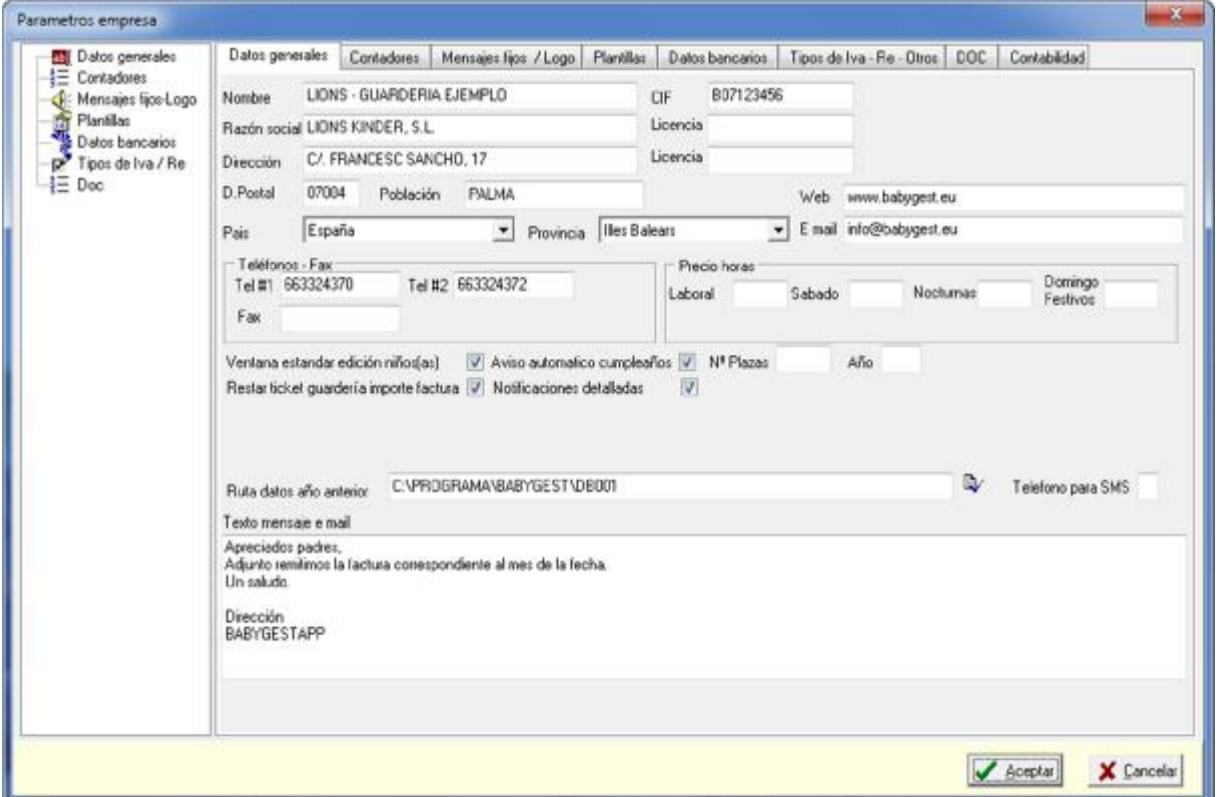

En esta pantalla se debe introducir los datos del centro, tal como puede verse en la imagen. Esta pantalla está organizada en varias pestañas, obviamente hay una serie de datos que no son necesarios explicar.

Otra pestaña a rellenar es la de datos bancarios, imprescindible para poder realizar nuestras remesas bancarias

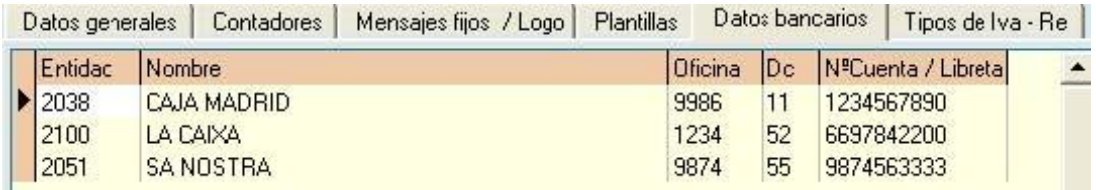

La última pestaña corresponde a los tipos de IVA e RE, se utilizaran en el registro de gastos. Cabe destacar los centros de educación infantil están exentos de impuestos, esta pantalla podría no estar en la aplicación.

Una vez introducidos todos esos parámetros ya casi podemos empezar a trabajar, solo nos falta definir al menos una serie de facturas.

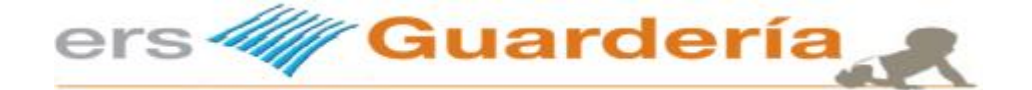

Para definir una serie de facturas, debemos desde el menú principal, opción ficheros, sub menú ficheros auxiliares y elegir la opción 'series de facturas', aparecerá una pantalla parecida a la siguiente

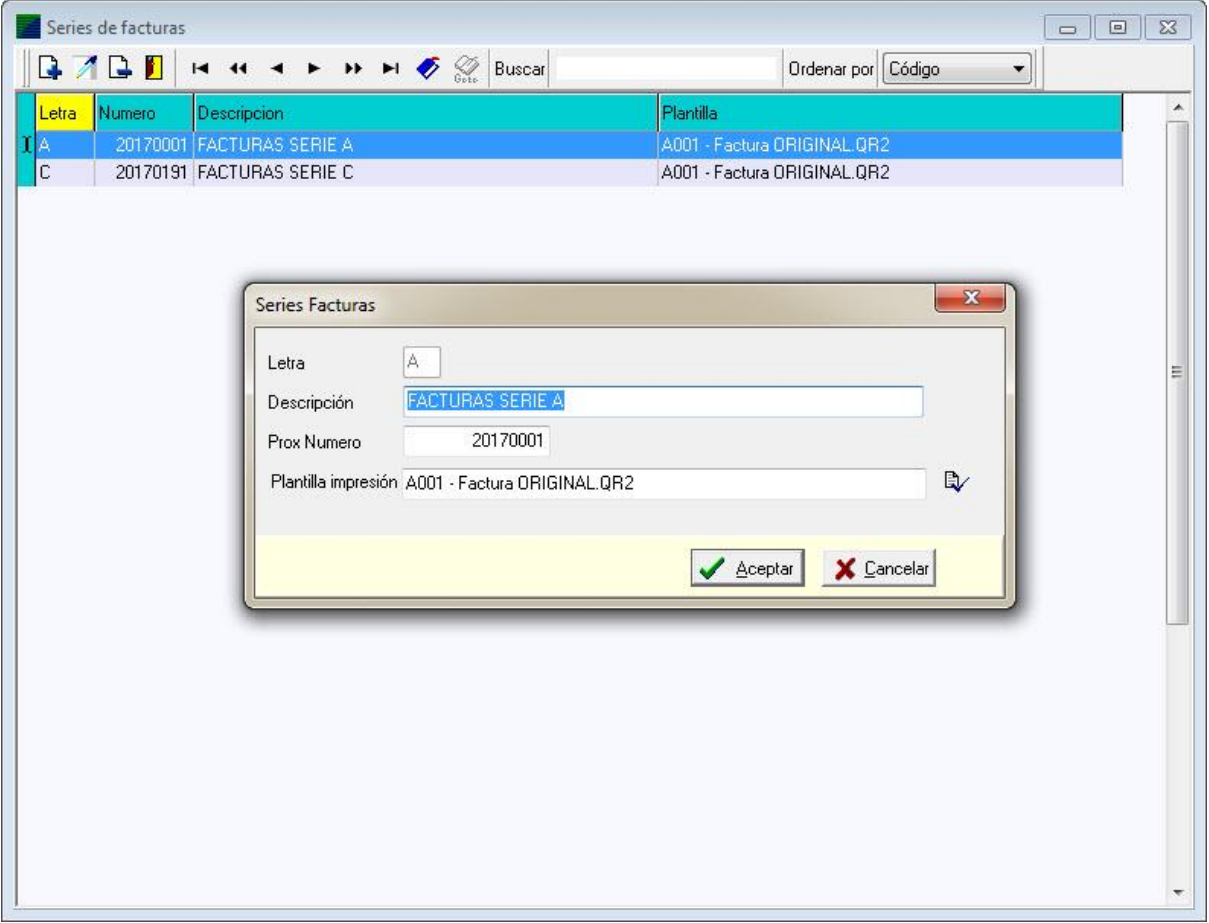

Pulsamos en la opción 'Nuevo' y creamos al menos una serie de factura. El propósito de utilizar una o varias series de factura no es otro que permitir al usuario del programa una mejor organización de sus facturas sobre todo si en el centro existen varias líneas de negocio o también para diferenciar un tipo de servicio de otro.

Una vez creada al menos una serie de facturas es posible empezar a crear alumnos, etc.

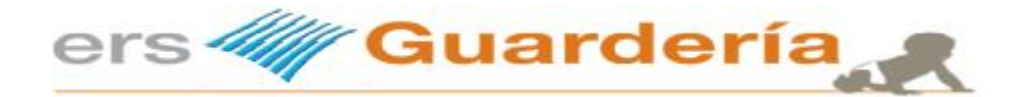

# **¿Qué viene ahora? Empezamos a trabajar**

Ahora podemos dar de alta, niños, conceptos, monitores, etc. Como el propósito de esta guía rápida es aprender acerca del ciclo de facturación, lo siguiente ahora es dar de alta un niño, para ello, simplemente hay que ir 'Niños' desde el acceso directo o a 'Ficheros', 'Maestros', 'Alumnos', vera una pantalla parecida a la siguiente.

Esta pantalla es la rejilla de alumnos desde la cual tiene acceso a toda la información concerniente a los alumnos, sus conceptos de facturación tales como enseñanza, comedor, material escolar, datos de contacto de los padres, familiares, datos médicos, observaciones, alergias, subvenciones, cheque guardería, datos bancarios, etc.

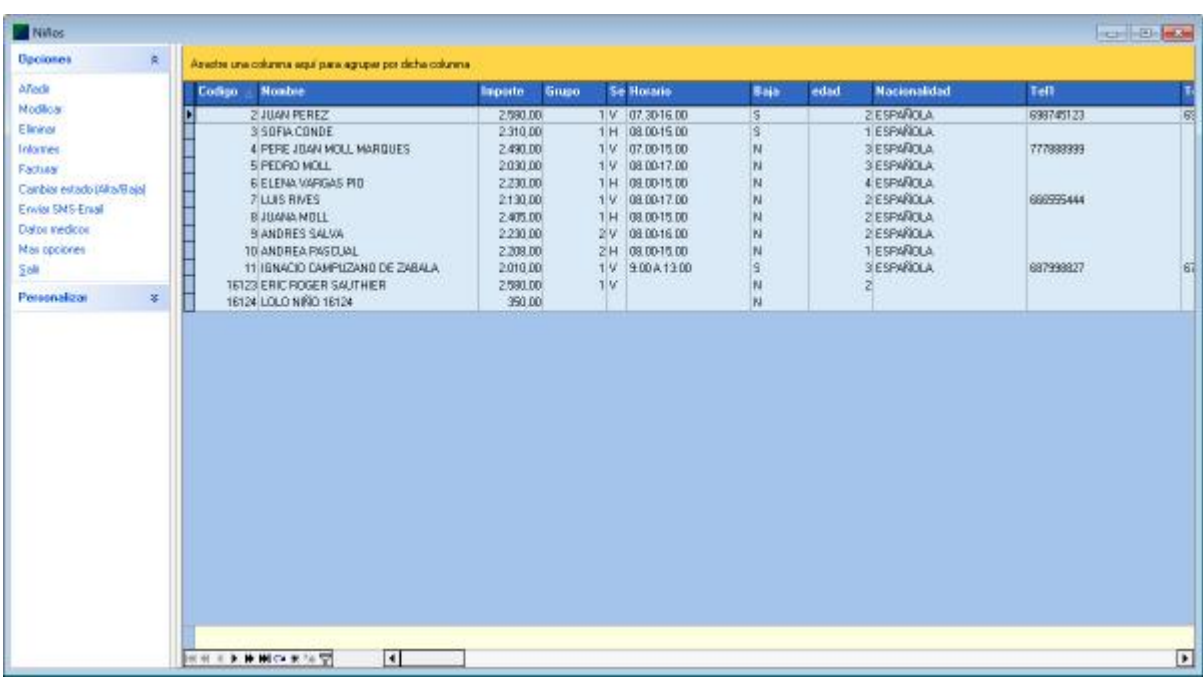

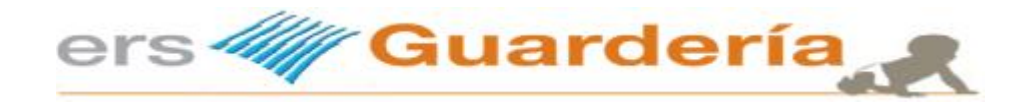

# **Dar de alta un alumno**

Pulse sobre 'Añadir' y aparecerá esta ventana

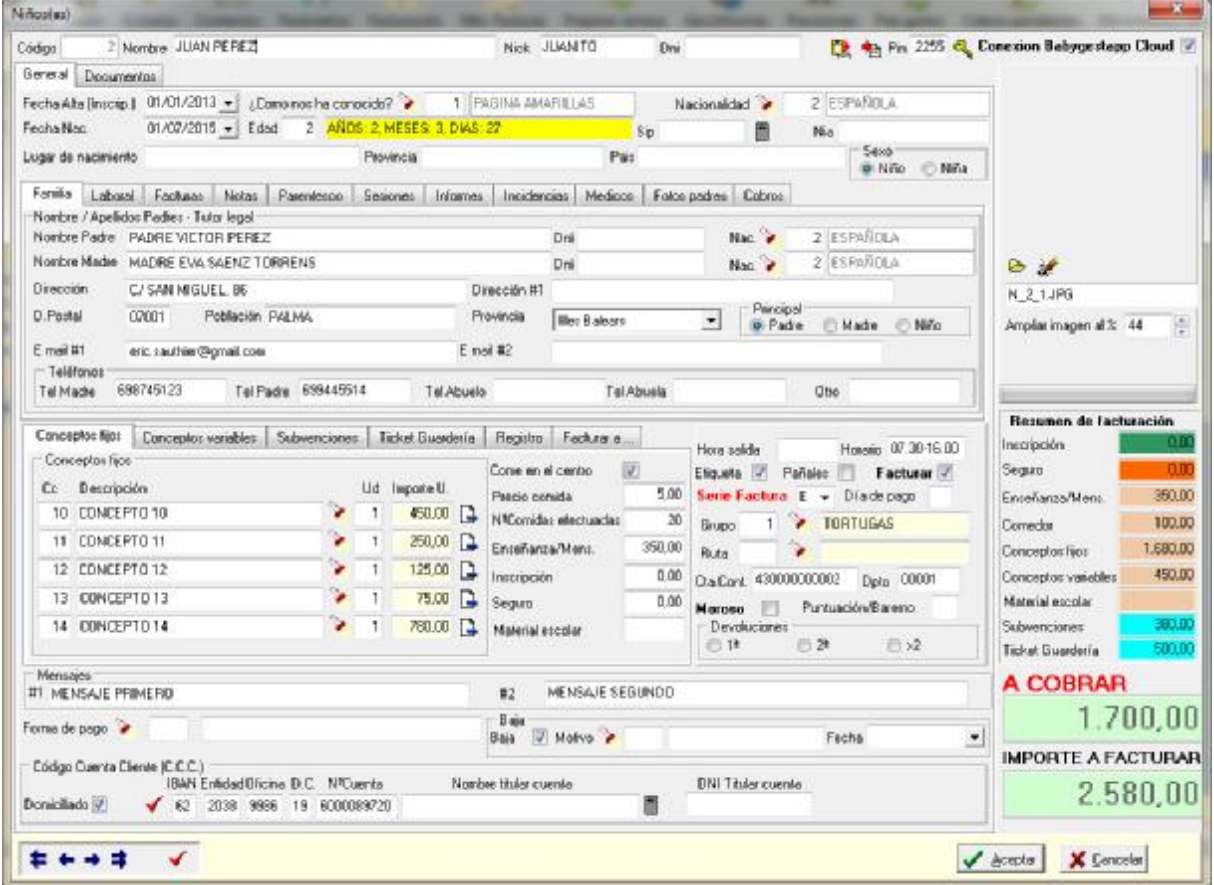

En esta ficha hay datos que son obvios y que no requieren explicación alguna, como por ejemplo el nombre, el domicilio, los teléfonos, nombre padre, madre, parentesco, etc., no vamos a explicar el significado de cada campo de la pantalla, pero si entrar en deta<sup>r</sup>o con aquellos que se necesiten para facturar y/o que tienen una relevancia especial.

En muchas pantallas de la aplicación observará el siguiente botón, ese icono significa que pulsando sobre el mismo accederá a otra pantalla donde podrá seleccionar un dato concreto, por ejemplo en ¿Cómo nos ha conocido?, pulsando en el botón accederá a una tabla donde puede definir varios motivos tales como: Buzoneo, Radio, Televisión, Antiguo alumno, etc.

Puede crear tantos motivos de alta como desee.

La ficha del niño está separada en varias pestañas. En cada apartado hay un tipo de información concreto. Si los padres del niño que está dando de alta perciben algún tipo de subvención, puede introducir la misma en la casilla prevista a tal efecto:

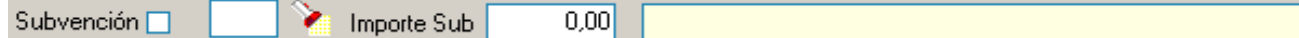

Es posible que al mismo niño desee introducir por ejemplo un ticket guardería, puede introducirlo en la casilla prevista para eso:

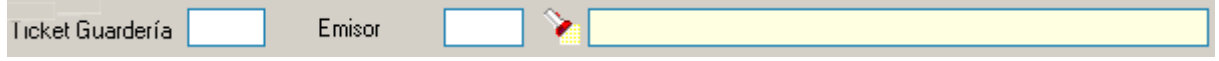

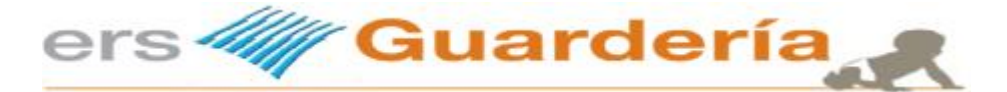

# **¿Conceptos fijos o conceptos variables?**

Generalmente en la mayoría de los casos se suelen utilizar una serie de conceptos aunque se trata de ejemplos en ningún momento se pretende decir al usuario del programa como llevar su negocio. Una inscripción que se cobra una vez, ese concepto suele cobrarse en el primer recibo. Un babi del centro que se entrega al niño cada cierto tiempo, puede cobrarse también en el primer recibo. La mensualidad o enseñanza, ese concepto suele repetirse todos los meses y suele ser un importe fijo. Existen muchos centros que tienen cocina propia o un servicio de comedor externo encargado a una empresa de catering, también puede ser un importe fijo en concepto de comida. Puede variar el número de comidas a lo largo del mes, es decir que un niño puede quedarse a comer 12 veces en el mes de septiembre y en octubre 7 veces.

Otro tipo de concepto sería el de las horas extras, otro podría ser algún tipo de material escolar, pinturitas, cuadernos, lápices, etc.

También se podría incluir otro concepto como juegos didácticos.

La cuestión es aprovechar bien el sistema de conceptos y poder separar los conceptos fijos de los conceptos variables.

A continuación según se muestra en las siguientes pantallas verá varios ejemplos de un niño. En ese supuesto tal como se puede ver tiene una subvención y además ticket guardería.

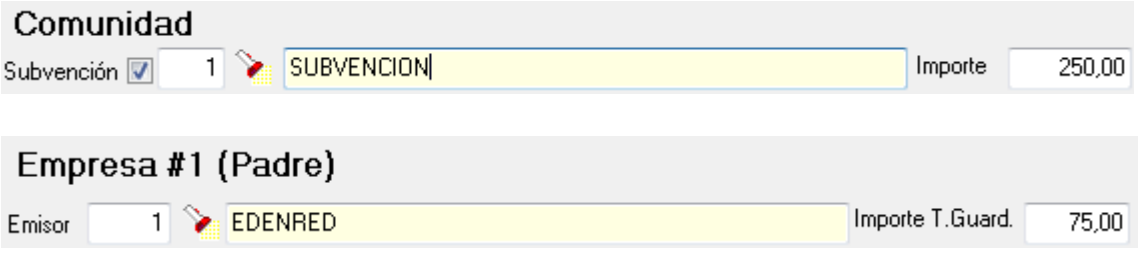

En esta pantalla, se puede observar que el niño come en el centro, que el precio de la comida es de 7€ y que ha comida 12 veces y que paga una mensualidad de 500€ al mes. Como concepto fijo tiene una hora extra al mes.

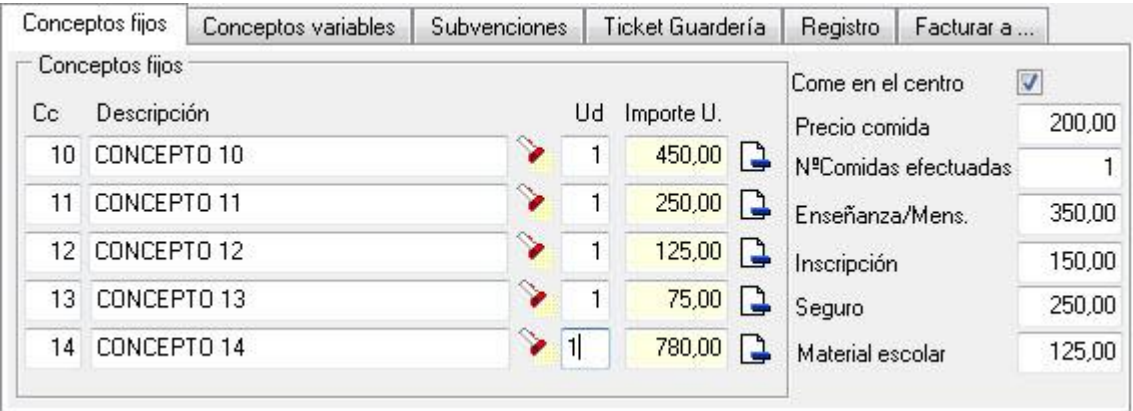

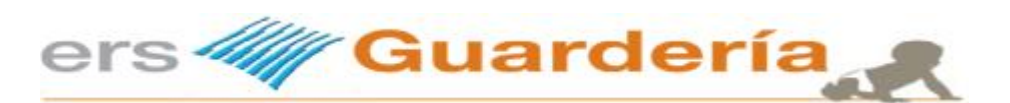

En esta pantalla se puede ver como se han introducido un concepto variable.

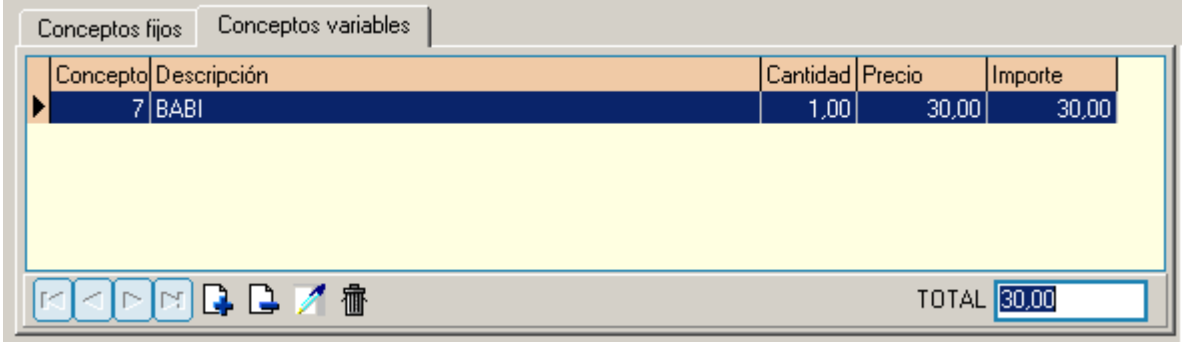

Hay que tener presente que el propósito de los conceptos variables es introducirlos según la necesidad del momento, eso quiere decir que cuando se vuelvan a editar los datos del niño después de haber facturado el niño, esos mismos conceptos tendrán que borrarse de lo contrario volverán a facturarse al mes siguiente.

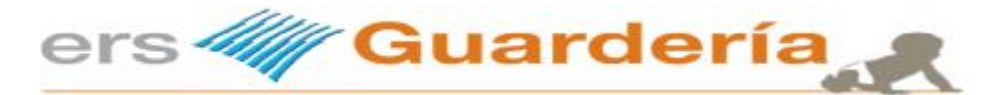

# **¿Se puede optimizar la introducción de los datos?**

Evidentemente el pasar de un sistema manual a la utilización de una herramienta de trabajo como es esta aplicación informática requiere algunos ajustes y cambios en la manera de enfocar el trabajo diario.

No se trata de adaptarse al programa ya que el mismo se adapta perfectamente a la manera de trabajar de cada uno sino más bien de intentar no duplicar la información o de optimizar el uso del programa, a continuación veremos algunos ejemplos prácticos.

El programa dispone de una serie de campos 'especiales' para introducir de forma directa una serie de datos, se trata de utilizar esos mismos campos en lugar de introducirlos manualmente como hacen muchos usuarios aunque pueden introducirse manualmente.

Muchos usuarios optan por utilizar los conceptos fijos en lugar de utilizar los conceptos predeterminados del programa,

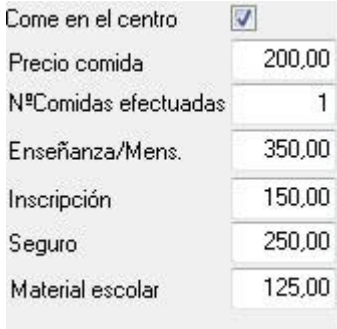

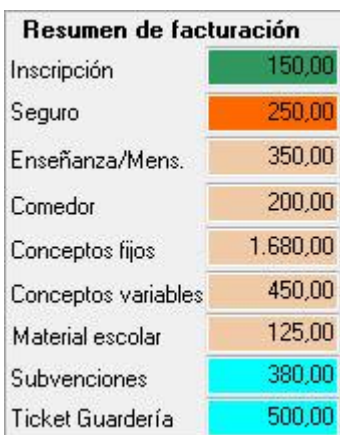

Como se puede observar en la pantalla de resumen de facturación, el usuario del programa dispone de toda la información de un vistazo en todo momento.

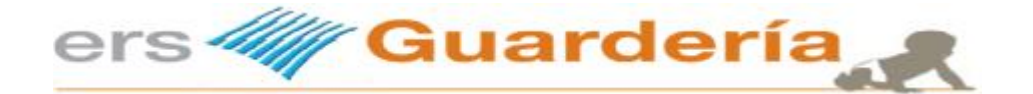

Otra manera de introducir la información seria la siguiente, para ello, es preciso crear los distintos conceptos de facturación, al no utilizarse los conceptos predeterminados del programa la parte del resumen de facturación queda sin información.

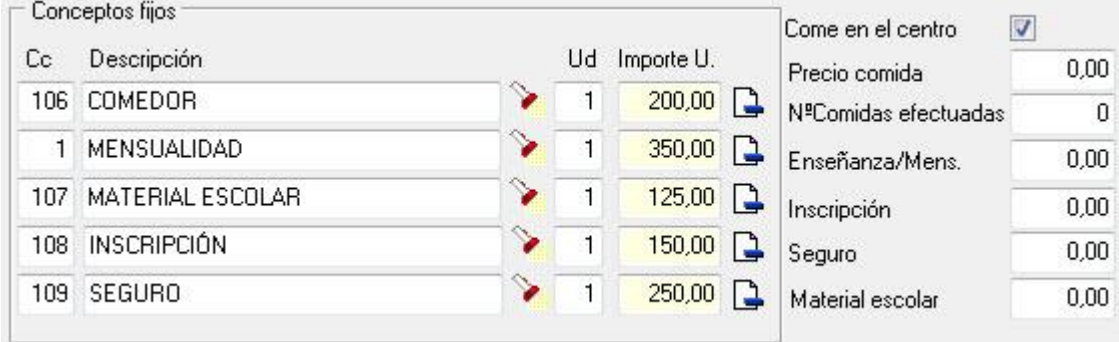

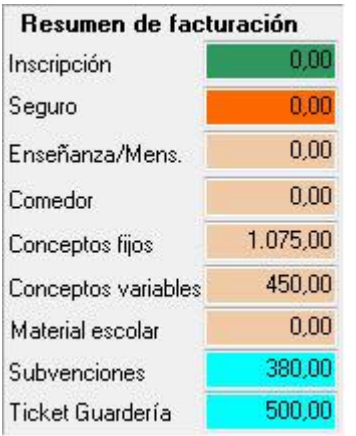

Como se puede observar el resumen no sale igual aunque si el importe a cobrar y a facturar:

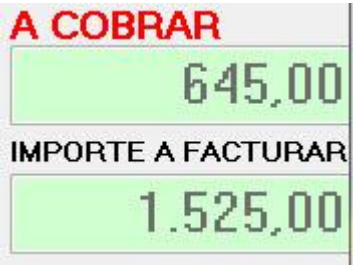

Como conclusión o resumen acerca de cuál es el mejor sistema u opción de utilización en cuanto a los tipos de conceptos a utilizar, en nuestra opinión resulta más práctico utilizar las casillas de mensualidad, inscripción, seguro, material escolar y comedor, las cuales están especialmente pensadas para eso y dejar los conceptos fijos para introducir conceptos adicionales cuando sea preciso, aunque lo mejor es experimentar, probar y utilizar lo que más sencillo y practico resulte en función de cada supuesto.

#### **Por último y no menos importante**

Es un detalle y es muy importante, le podría impedir realizar facturas, cada ficha de cada niño(a) tiene que tener al menos una serie de facturación y tener la casilla de facturar marcada.

Facturar **D** Serie Factura **Q** -

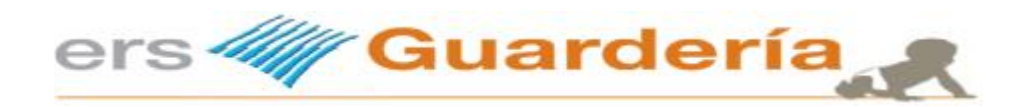

### **Facturar un alumno**

Si ha seguido exactamente esos pasos, ahora puede hacerle al niño su factura.

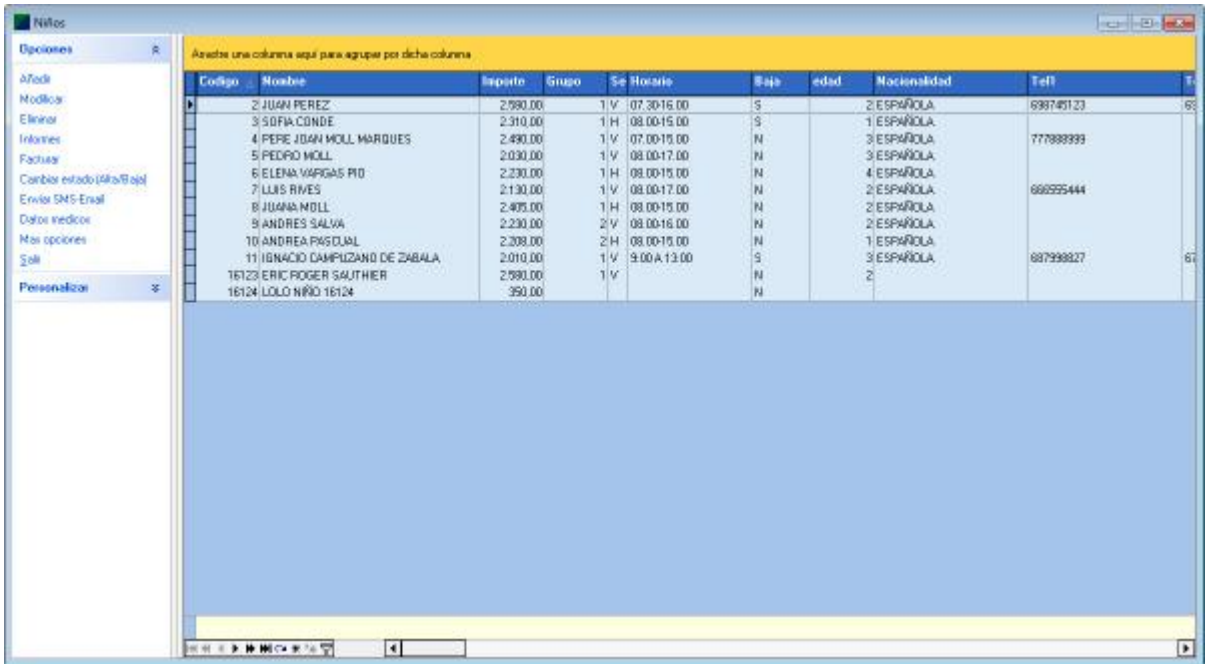

Puede facturar un niño desde la misma rejilla de niños (factura directa) , utilizando para ello la opción 'Facturar'.

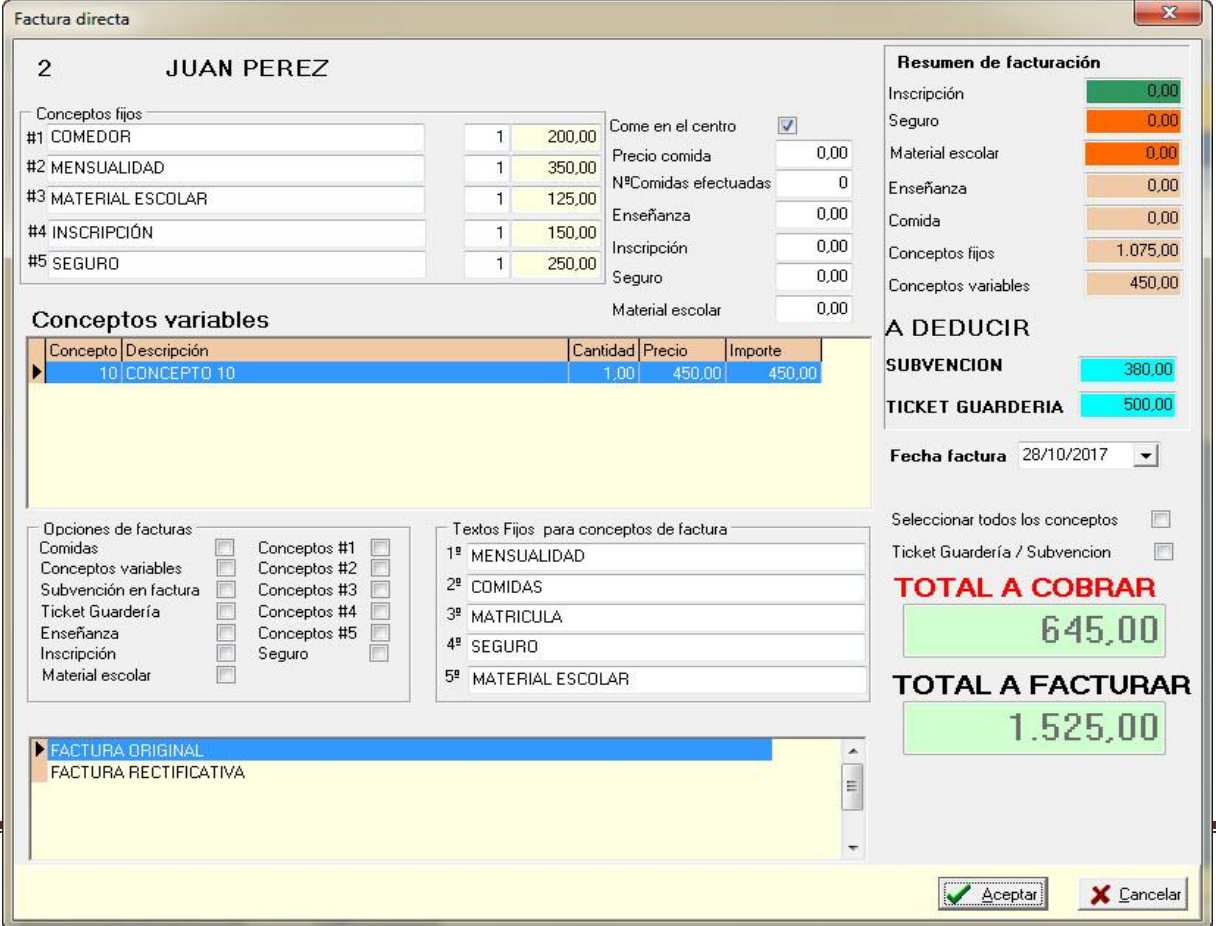

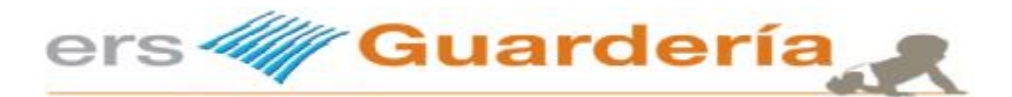

Vista previa de la factura

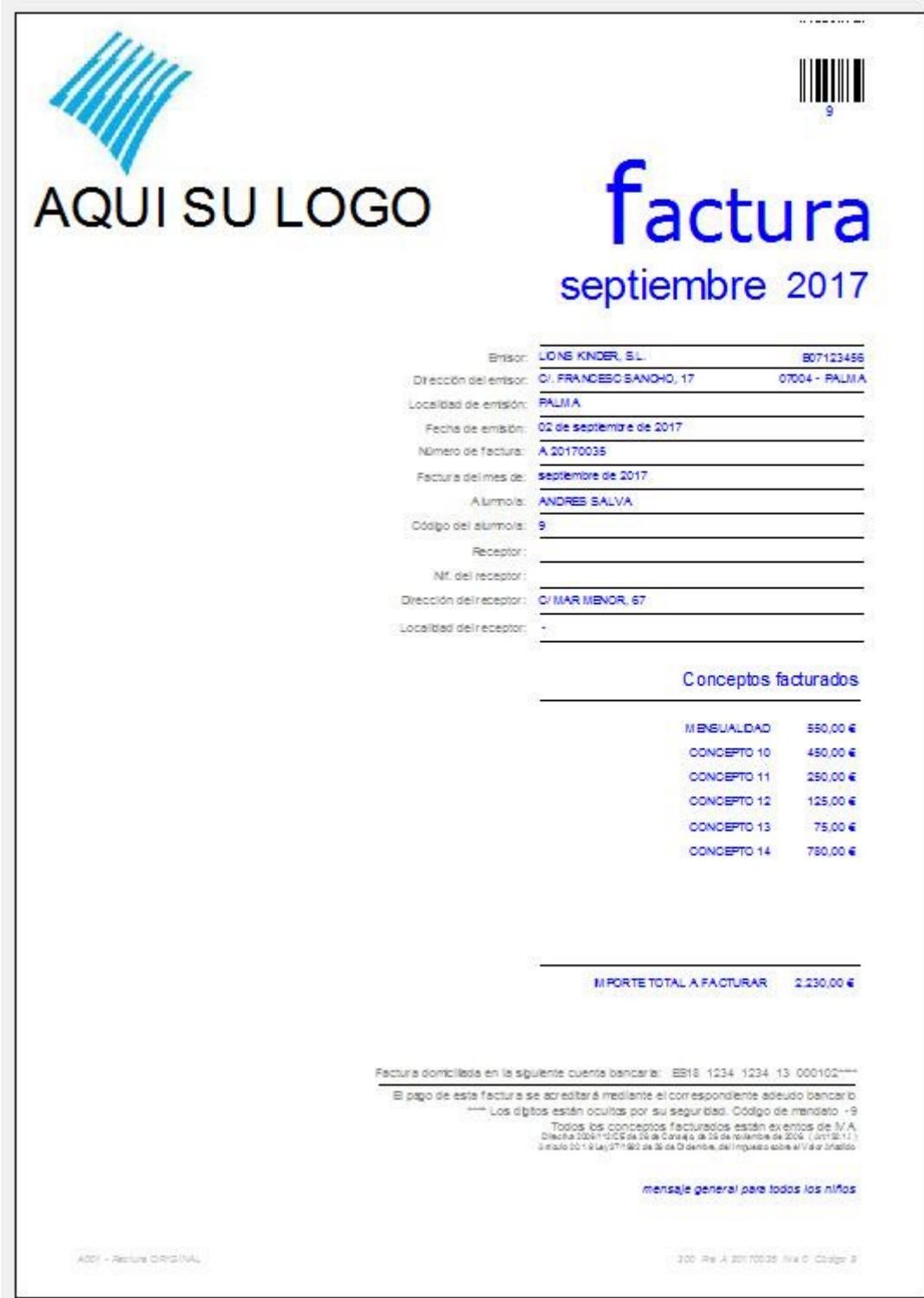

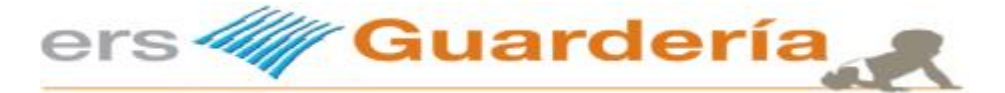

Como se ha dicho al principio de esta guía el propósito de la misma no es sustituir al manual de usuario del programa si no aclarar unos conceptos concretos.

Una de las cosas que ha quedado por hacer en la ficha de ejemplo es asignar un grupo a la ficha del niño, también puede introducir una fotografía, puede introducir unos datos bancarios, puede introducir los datos laborables de los padres, etc.

Como parte del ciclo de facturación y para terminar con esta guía rápida a continuación veremos las opciones de facturación periódica o mensual así como la elaboración de una remesa en formato SEPA.

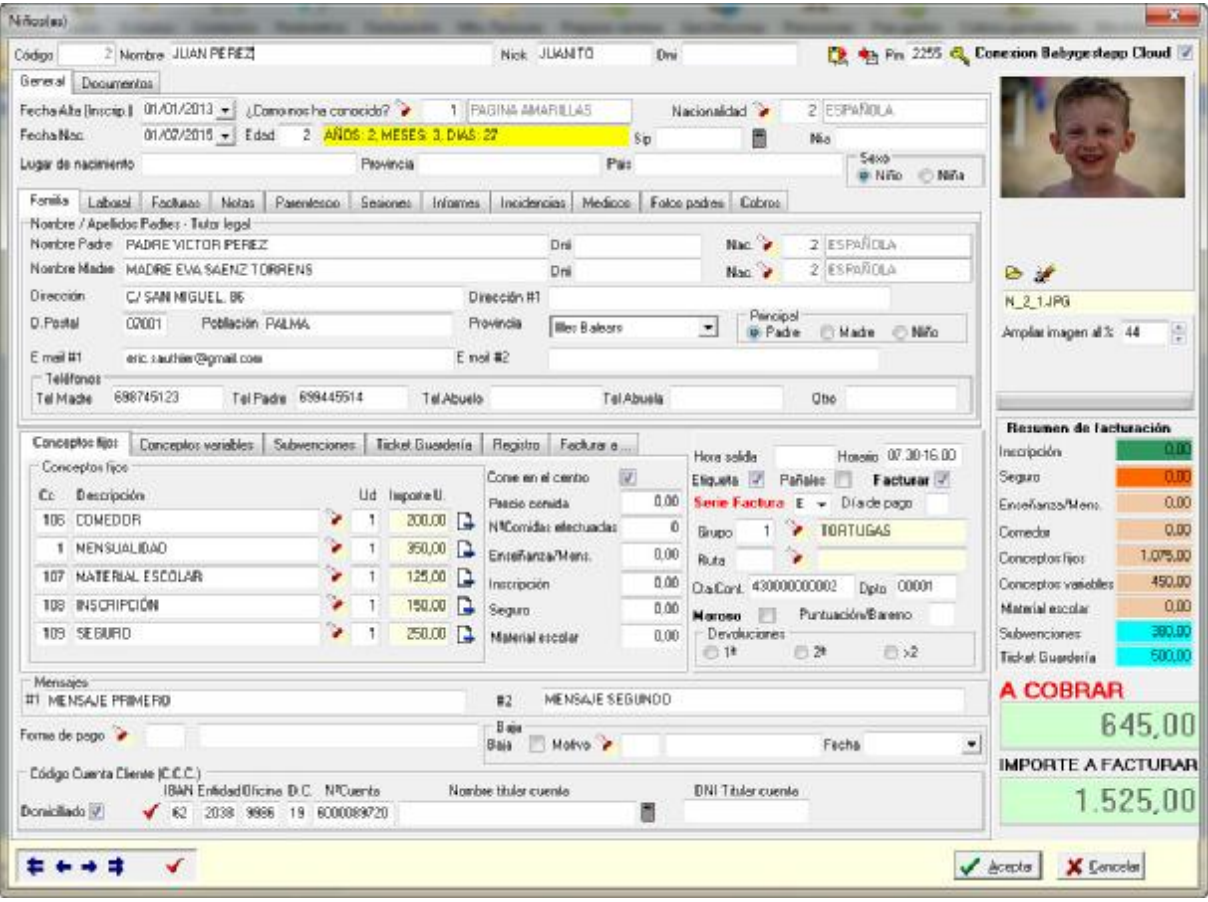

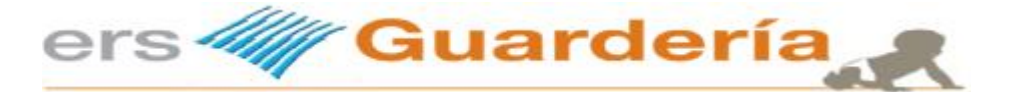

### **Facturación periódica o mensual de todos los alumnos**

Una de las cosas que ha quedado por hacer en la ficha de ejemplo es asignar un grupo a la ficha del niño, también puede introducir una fotografía, puede introducir unos datos bancarios, puede introducir los datos laborables de los padres, etc.

Como parte del ciclo de facturación y para terminar con esta guía rápida a continuación veremos las opciones de facturación periódica o mensual así como la elaboración de una remesa en formato SEPA.

Captura de pantalla del módulo de facturación.

Por defecto aparece la fecha del sistema, los alumnos a factura (primero, último), así como por defecto todos los conceptos a facturar.

En la parte derecha de la ventana se puede observar la lista de alumnos a los cuales se va a facturar así como los distintos importes tanto de la factura como de la cantidad a pagar, puede ser distinta si un alumno tiene alguna subvención o un cheque guardería.

Para poder facturar simplemente hay que pulsar encima del botón rotulado con el texto 'Iniciar proceso facturación', previamente hay que quitar la casilla de verificación 'resumen'.

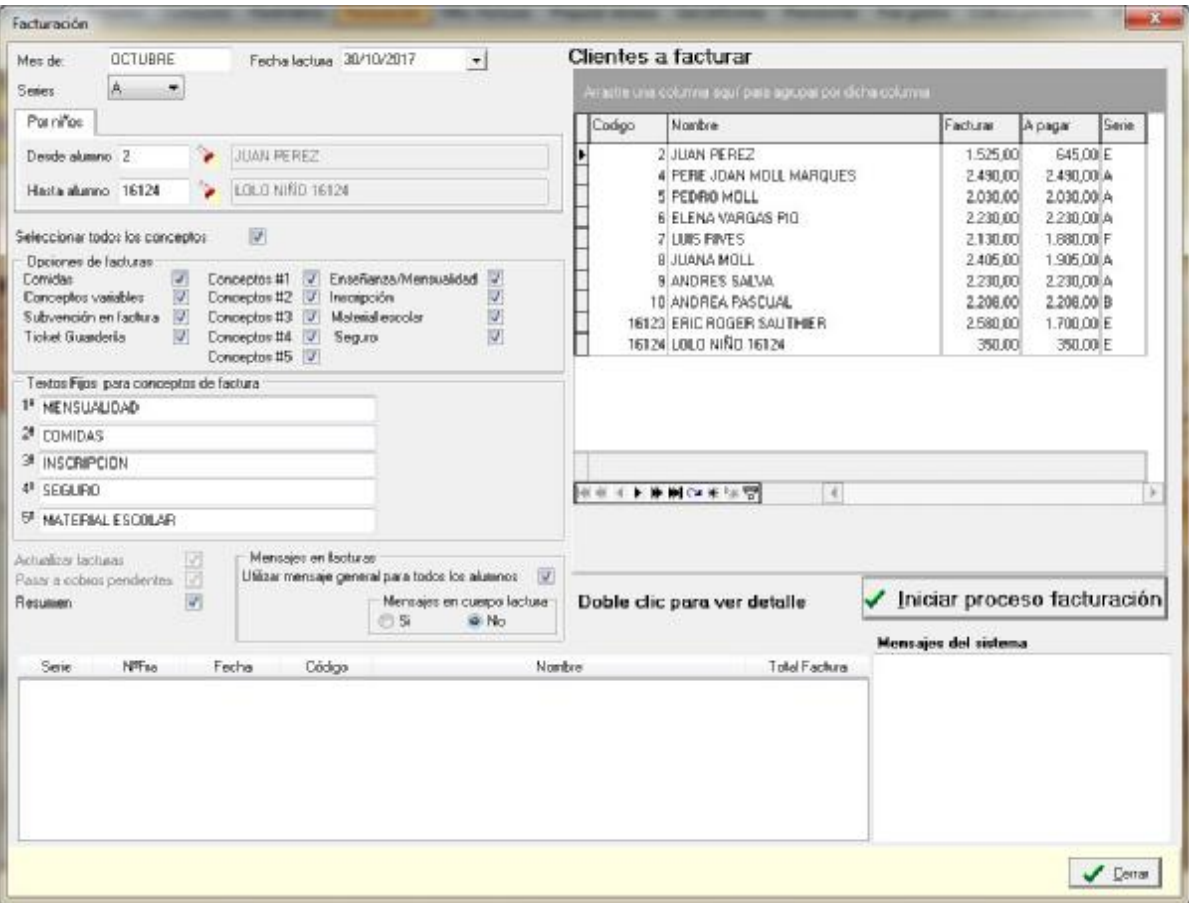

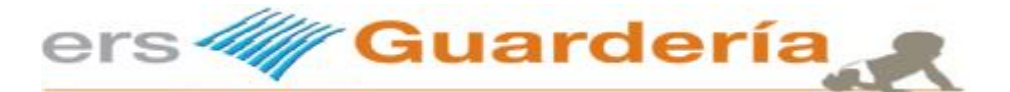

A medida que el programa va facturando los distintos alumnos, puede verse en la parte inferior de la pantalla la información correspondiente a cada factura generada.

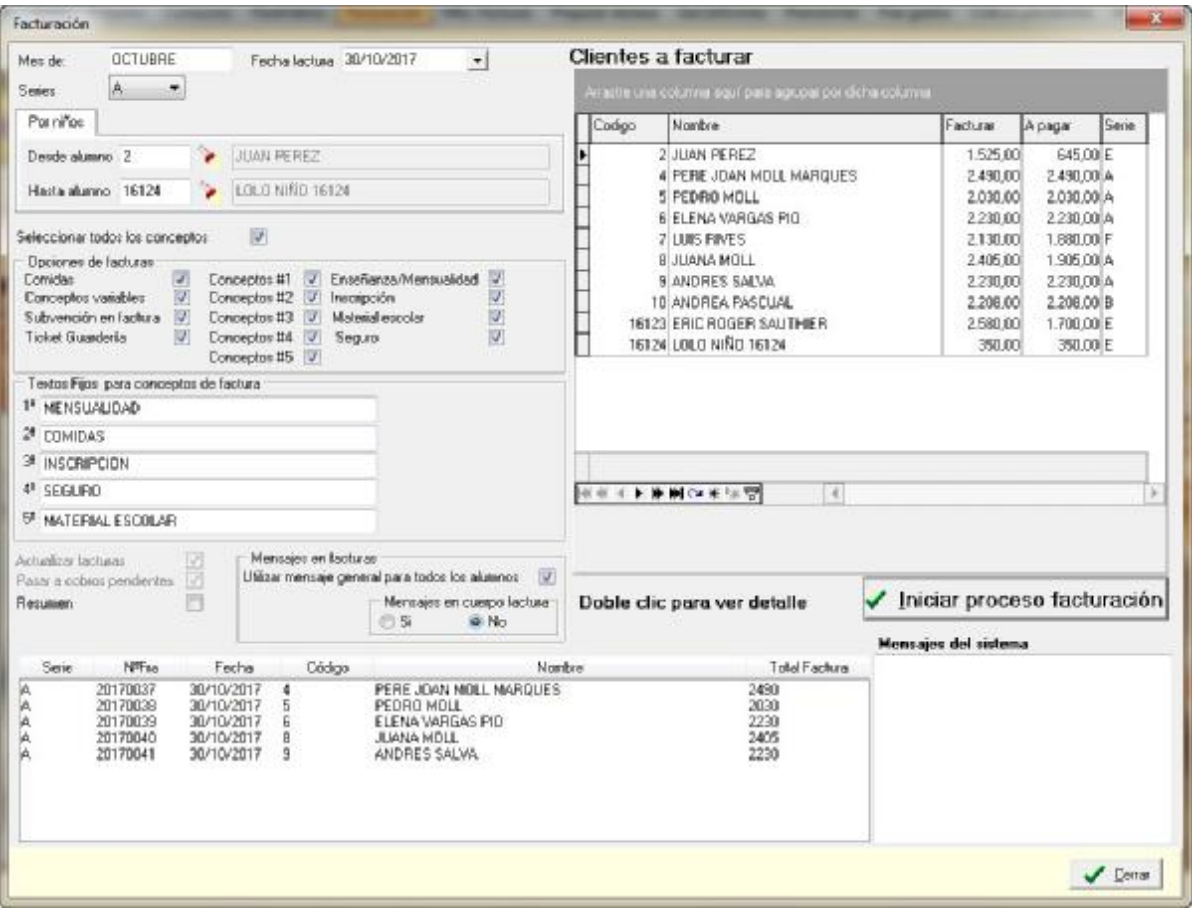

Una vez finalizado el proceso aparecerá un mensaje parecido a este

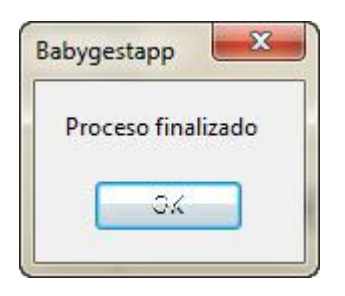

Esto concluye el proceso de facturación mensual, ahora puede seguir con el siguiente proceso, la generación de la remesa electrónica de las domiciliaciones en formato SEPA XML.

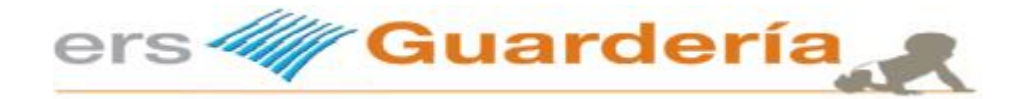

### **Generar remesa electrónica SEPA XML**

Para poder utilizar la opción de banca electrónica del programa es necesario seguir los siguientes pasos y consejos. Obviamente necesitamos al menos haber dado de alta un alumno, que se haya facturado y que el mismo tenga naturalmente el pago domiciliado. También es necesario haber factura previamente.

No se puede utilizar el sistema de generación de fichero según la norma SEPA sin haber facturado previamente.

A continuación vamos a la opción de banca electrónica y veremos una pantalla similar a la siguiente

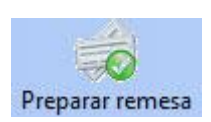

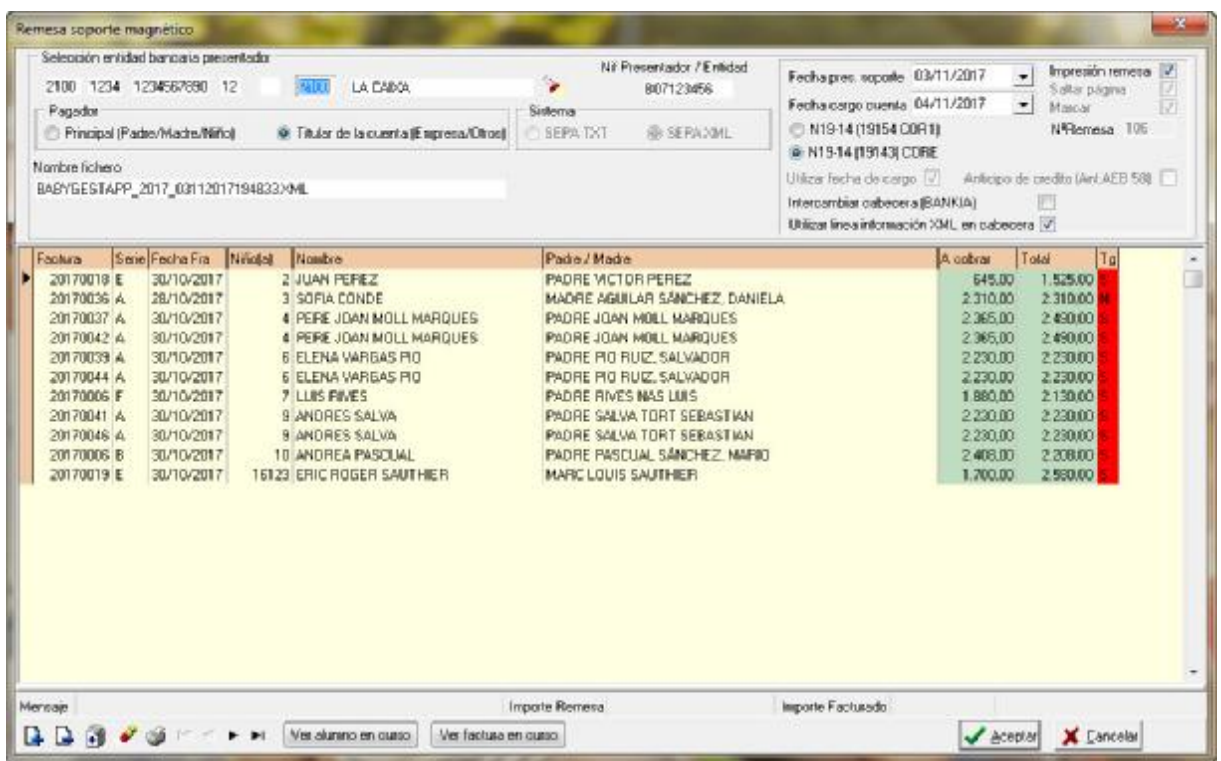

Utilizando la barra de opciones, podemos seleccionar, eliminar, los registros de la lista.

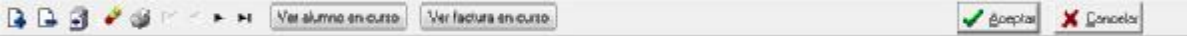

Inclusive podemos ver el alumno en curso y/o su factura.

Una vez seleccionado todos o parcialmente los registros que conforman nuestra remesa electrónica pulsamos en 'Aceptar' o en 'Cancelar" si deseamos anular todo el proceso.

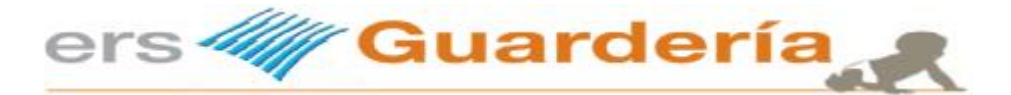

A continuación aparecerá el informe de correspondiente a la remesa que acabamos de generar.

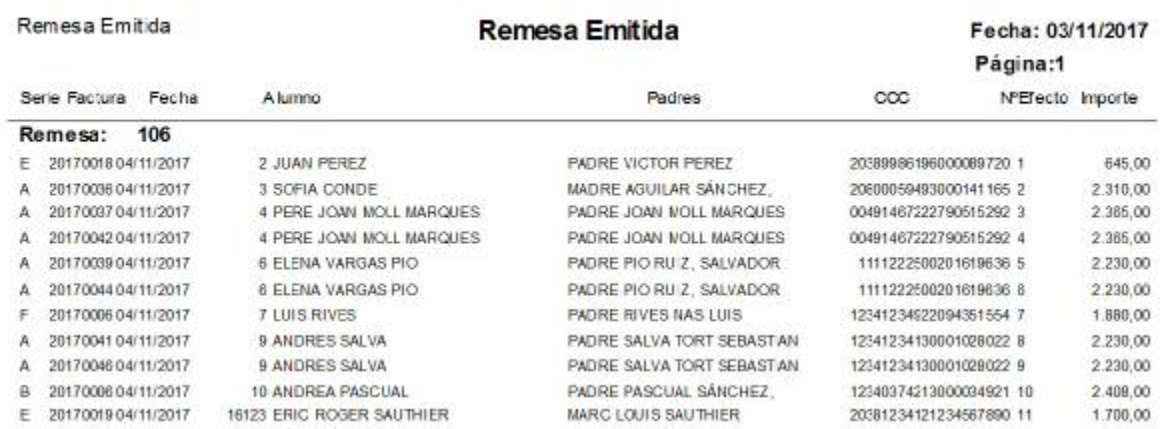

Con este listado podemos comprobar si es correcto el fichero generado.

El fichero generado se guarda, automáticamente, en el subdirectorio de remesas >

C:\babygest\remesas\

El nombre del fichero es el que aparece en la pantalla con la extensión XML (formato exigido por la normativa SEPA 19-14

En este caso el nombre del fichero será: BABYGESTAPP\_2017\_03112017200046.XML

Fichero creado en:

Año 2017

Día 3

Mes 11

Año 2017

Hora 20

Minuto 00

Todas las opciones que están seleccionadas, las pone el programa por defecto. No es conveniente cambiar ninguna, pero se puede hacer. Hay que tener en cuenta que aquí solamente preparamos los alumnos que tienen el recibo domiciliado en una cuenta, para ello además de tener cuenta deben tener seleccionada la opción de domiciliación en la ficha de alumnos.

La opción Impresión remesa tampoco la debemos quitar porque entonces no aparecerá el listado para poder comprobar el importe total y el número de alumnos que remitiremos a nuestro banco.

Aunque modifiquemos el Nombre del fichero que vamos a generar esta modificación no es recogida por el programa, éste va a lo suyo y le pone el nombre que le pone y punto.

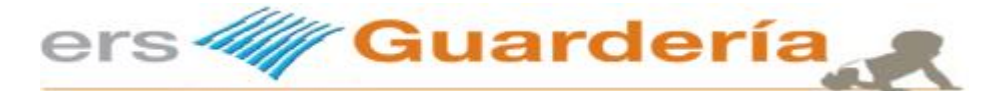

La diferencia entre el CORE y el COR1 según la Serie de normas y procedimientos bancarios nº 19-14 es la siguiente:

COR1 = Versión del cuaderno = 19154 Código numérico identificativo definido de esta forma:

- Dos primeras posiciones identifican al cuaderno = 19
- Dos siguientes posiciones identifican la versión del cuaderno del esquema básico que se ajustan al plazo de presentación reducido = 15
- Última posición identifica el dígito de control calculado en base al módulo 7, resto de la división por 7 del número correspondiente = 4

CORE = Versión del cuaderno = 19143 Código numérico identificativo definido de esta forma:

- Dos primeras posiciones identifican al cuaderno = 19
- Dos siguientes posiciones identifican la versión del cuaderno del esquema básico = 14
- Última posición identifica el dígito de control calculado en base al módulo 7, resto de la división por 7 del número correspondiente = 3

La disponibilidad del plazo reducido de presentación, cuyo carácter es opcional, está supeditada a que las entidades implicadas (la entidad acreedora y cada una de las entidades deudoras) estén adscritas a este servicio.

#### **4.2. PUESTA A DISPOSICIÓN DE LOS FICHEROS A LA ENTIDAD ACREEDORA**

Para poder cumplir con los plazos de presentación, las entidades acreedoras deberán disponer de los ficheros con suficiente antelación respecto de la fecha en que deba efectuarse el cargo en la cuenta de los deudores. En función del tipo de adeudo, el plazo mínimo de entrega de los ficheros será:

• Operación única o primer adeudo de una serie de adeudos recurrentes: 7 días hábiles interbancarios.

• Adeudo de una serie de adeudos recurrentes, cuando no sea el primero: 4 días hábiles interbancarios.

Estos plazos deberán respetarse para todas las operaciones incluidas en los ficheros. Cuando alguno de los registros incumpla la validación de plazos, la entidad del acreedor podrá rechazar su proceso o ajustar la fecha de cobro a la primera disponible.

Existe la posibilidad de plazos de presentación más reducidos que requieren acuerdo previo con la entidad para su utilización. La disponibilidad del plazo reducido de presentación, cuyo carácter es opcional, está supeditada a que las entidades implicadas (la entidad acreedora y cada una de las entidades deudoras) estén adscritas a este servicio. Para este servicio no existe discriminación de plazos de entrega en función de la secuencia del adeudo.

Antes de realizar todo el proceso de facturación podemos saber cuánto vamos a facturar desde la rejilla principal de Niños seleccionando el Resumen de facturación que aparece a la izquierda lo cual nos lleva al listado de nuestra facturación.

También podemos ver en el icono de Previsiones lo que vamos a facturar pinchando la opción de calcular.

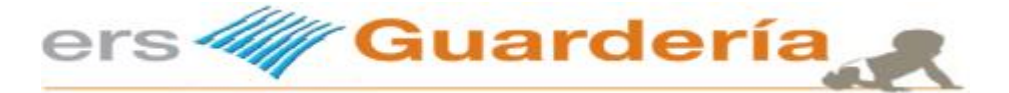

# **Impresión de facturas / envió de facturas por email**

Desde esta opción el usuario del programa puede imprimir toda la facturación realizada a una fecha determinada, puede imprimir la factura de un solo cliente o imprimir varias facturas seleccionando serie y numero de factura.

Existe también la posibilidad de seleccionar el número de copias de cada factura así como el poder hacer una vista previa, otra opción interesante es la de poder generar un fichero en formato PDF de cada documento.

En cuanto a la opción de enviar la facturación por email, el programa permite utilizar varios clientes de correo tal como Microsoft Outlook Express o Microsoft Outlook, inclusive es posible utilizar un correo electrónico de GMAIL y en caso de tener un dominio propio puede utilizar el servidor SMTP del mismo para realizar el envío masivo.

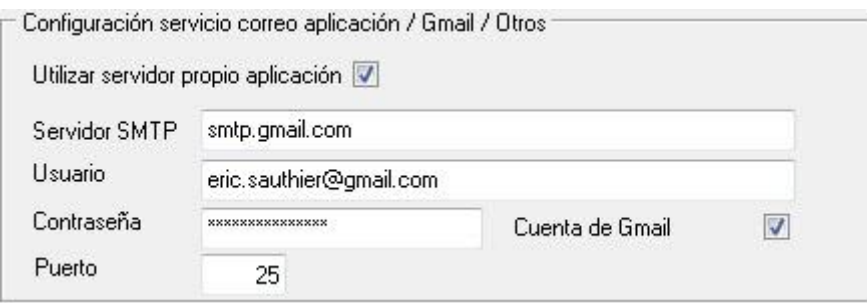

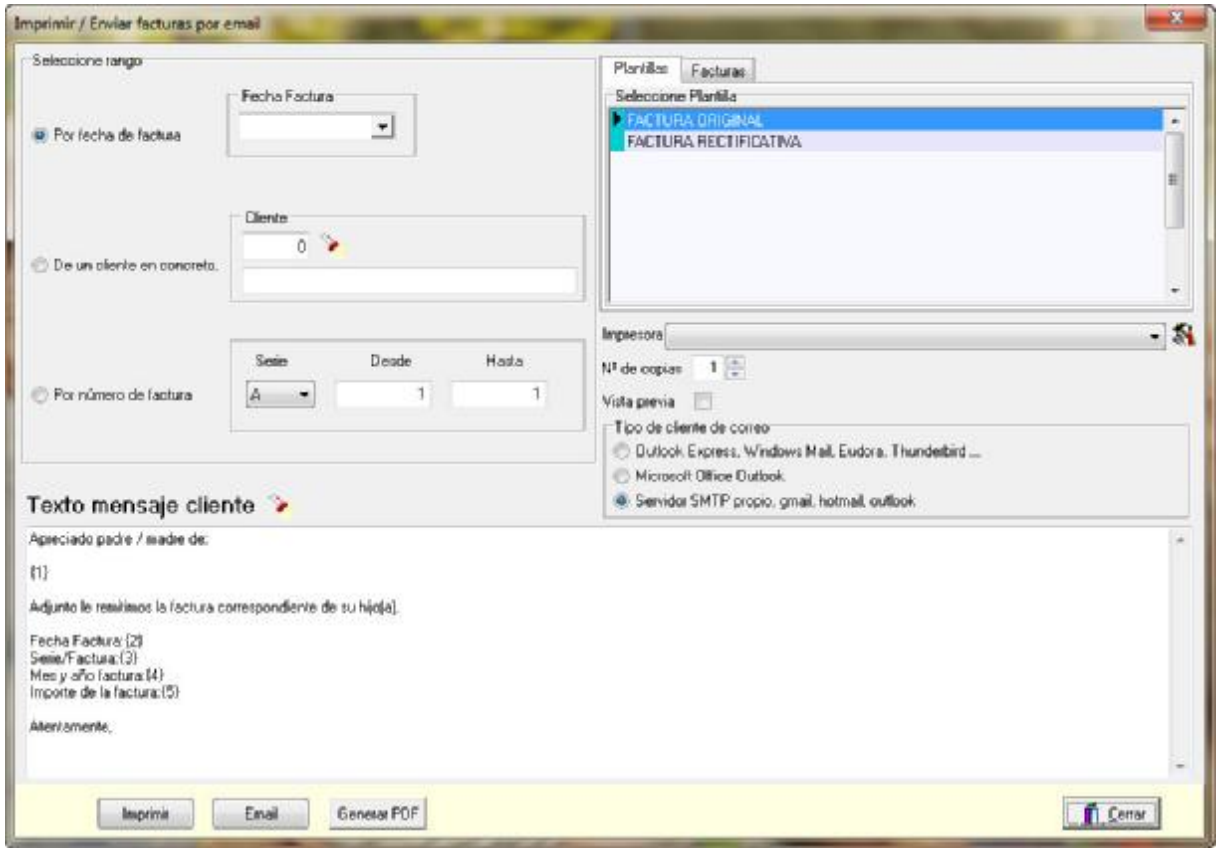

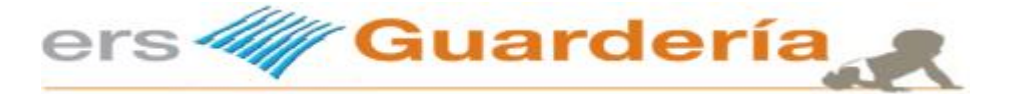

### **Envió de comunicaciones a los padres.**

La aplicación permite enviar correos electrónicos a los padres de los alumnos, resulta de gran utilidad realizar envíos masivos de ciertos mensajes en momentos determinados como por ejemplo en periodo navideño para felicitar las fiestas, al inicio del curso para comunicar a los padres determinadas pautas, horarios, etc.

El programa dispone de dos opciones para llevar a cabo dichas comunicaciones, la primera permite al usuario filtrar determinados alumnos para realizar el envío, es decir que tal vez en un momento dado solo queremos enviar una comunicación a los alumnos de una determinada aula o bien a todos aquellos nacidos en el año 2016, etc. con lo cual esta opción se debe utilizar desde la misma rejilla de alumnos tal como se puede ver en la siguiente captura de pantalla.

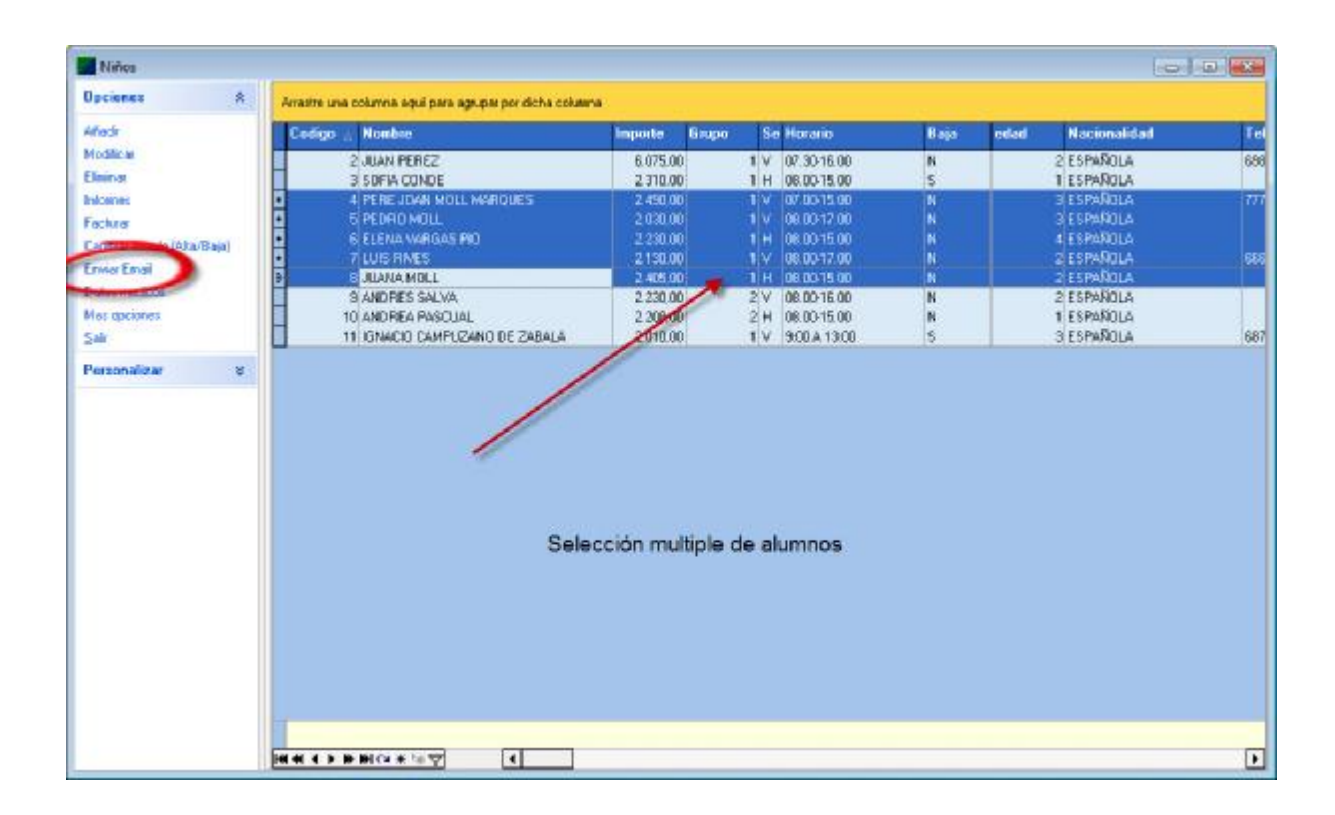

Se marcan determinados alumnos en la rejilla de datos según criterios y a continuación se pulsa en la opción de la parte izquierda de la ventana 'enviar email', aparecerá la siguiente ventana.

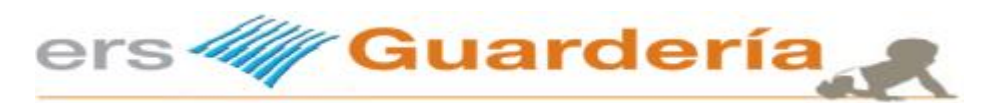

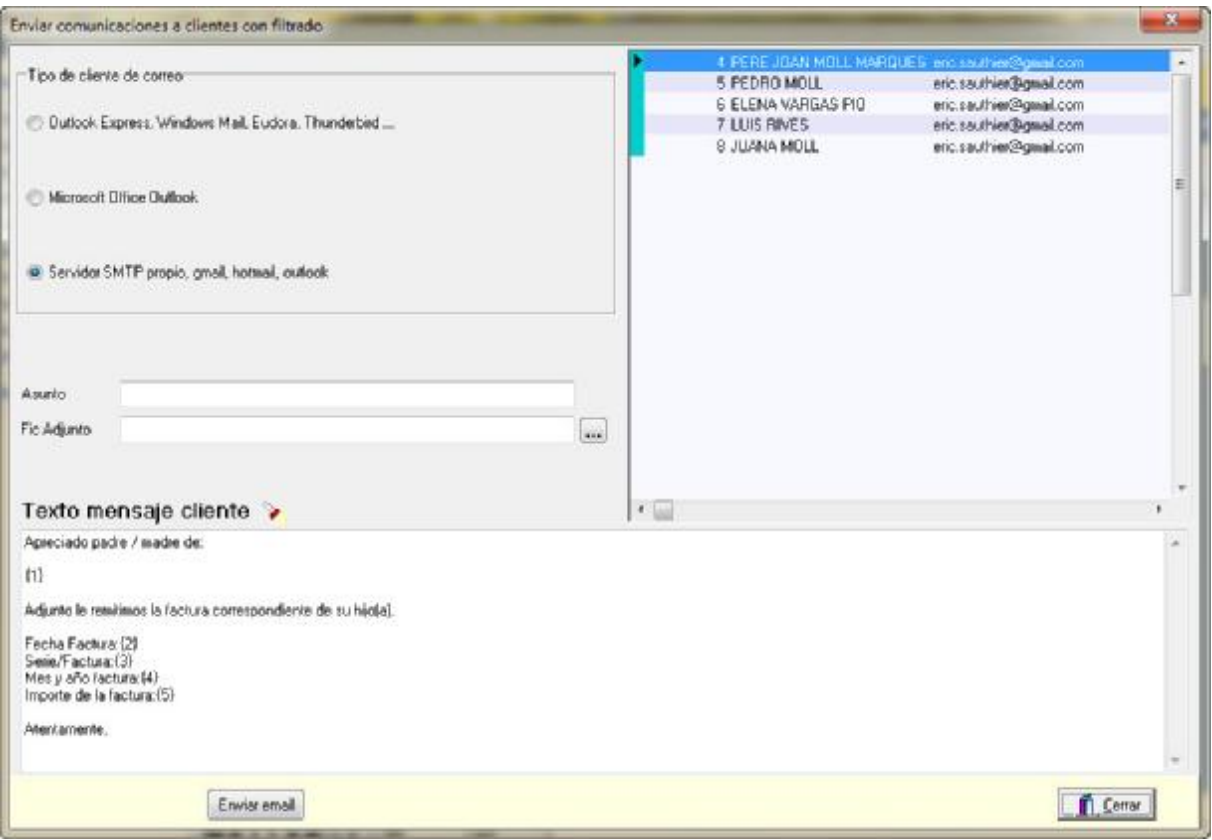

Introduzca el asunto de la comunicación, puede adjuntar un archivo al correo, un documento en formato PDF, XLS, DOC, una imagen, etc., si pulse encima del botón con el símbolo de la linterna, aparecerá una rejilla de selección de plantillas de email, esas plantillas resultan de gran utilidad ya que permiten la introducción de campos de la base de datos de alumnos en el contenido del correo<br>electrónico, lo cual permite una mayor personalización de los mismos. lo cual permite una mayor personalización de los

A continuación bastan con pulsar encima del botón titulado 'enviar email' y se enviara la comunicación a todos los destinatarios seleccionados.

Seguidamente detallamos la segunda opción para enviar comunicaciones a los padres, dicha opción se sitúa en la barra de botón de accesos directos del programa en el menú principal tal como se ve en la siguiente captura

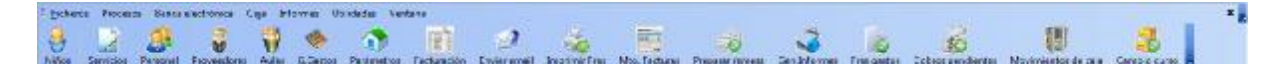

Se trata de la opción enviar email

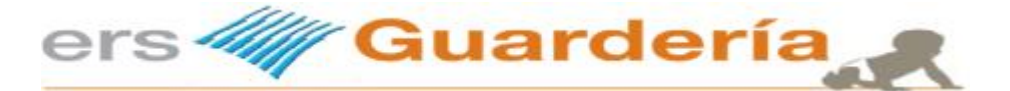

Su funcionamiento es muy parecido a la opción anterior aunque no requiere de ningún filtro previo, desde la misma se puede enviar un correo a un solo alumno o a todos.

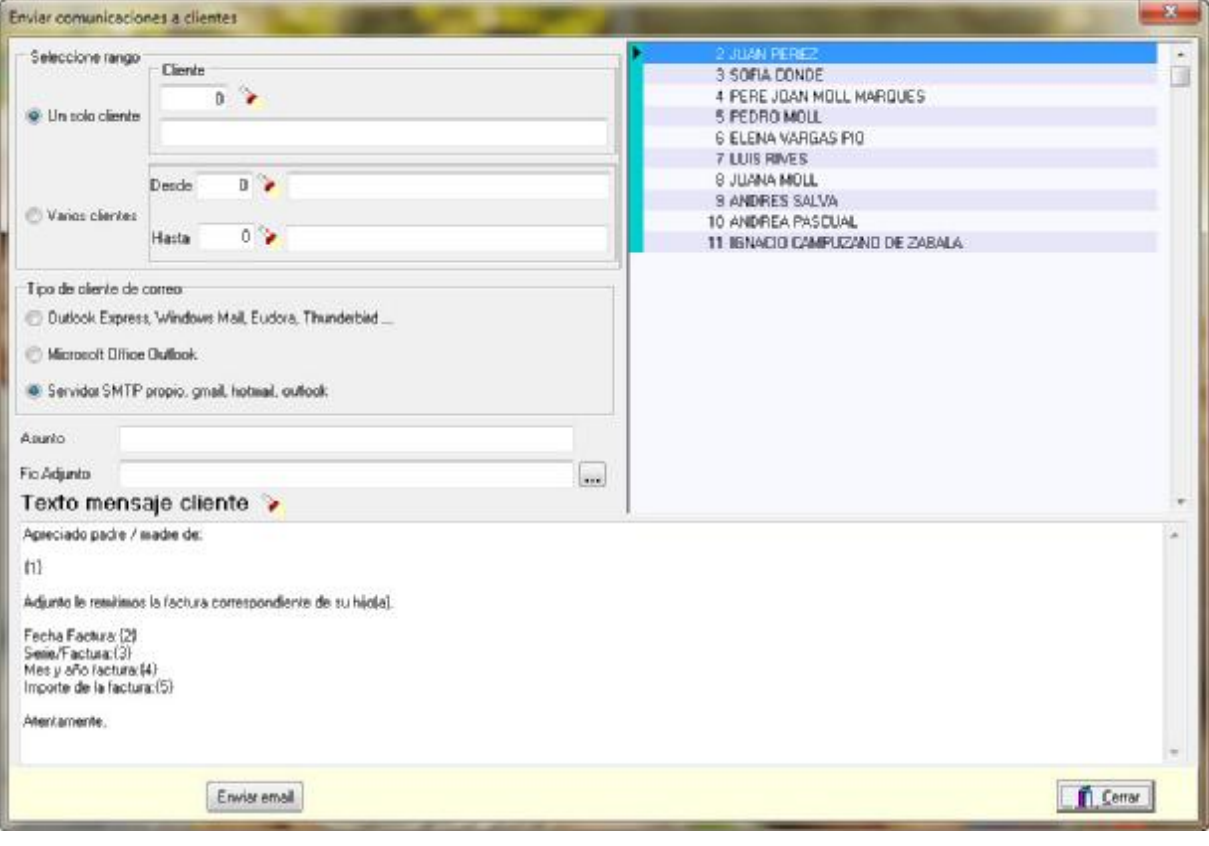

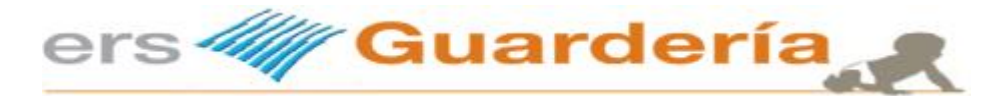

# **Plantillas de correo electrónico**

Sistema que permite al usuario del programa definir una serie de textos predeterminados que posteriormente serán utilizados para enviar distintas comunicaciones a los padres o las facturas.

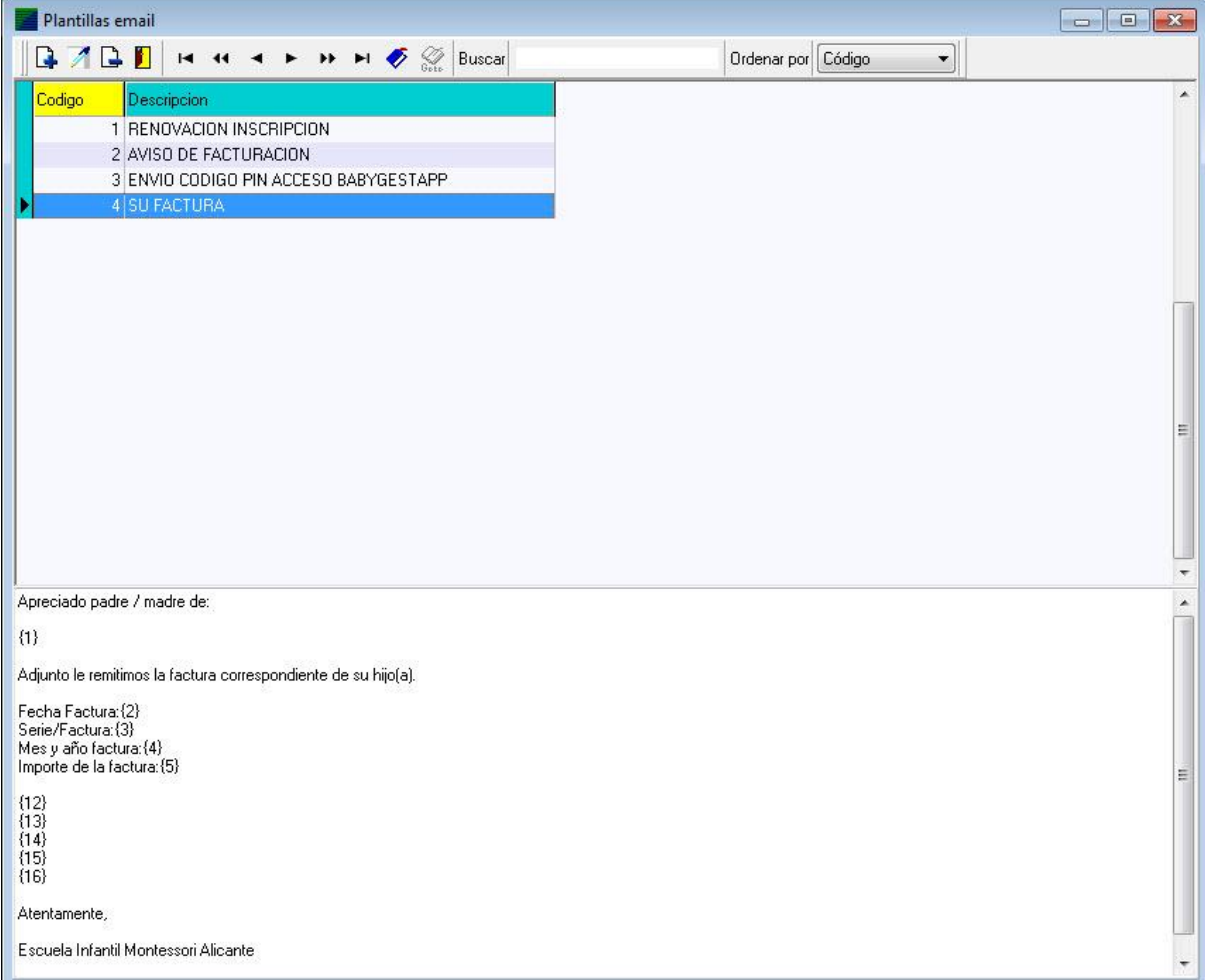

El funcionamiento es muy sencillo, se trata de escribir cualquier tipo de texto e introducir entre esas llaves {} el campo correspondiente a la base de datos de alumnos o facturas.

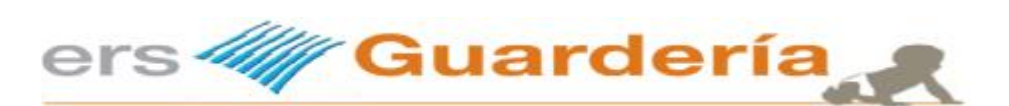

### En la siguiente pantalla se puede observar los campos de referencia.

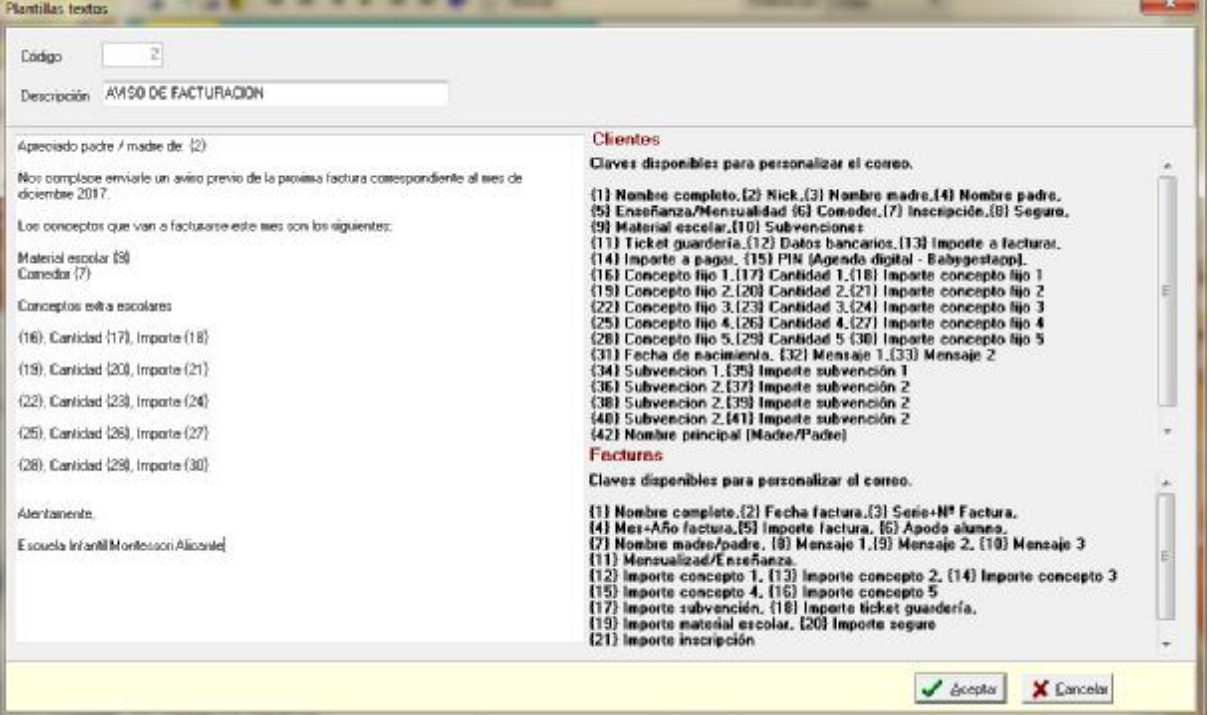